## **Lightroom 2.0**

Pamela Campos Guillén

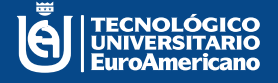

EU ñ  $\overline{0}$ Ā ü Ë

> ċ A<br>N  $\overline{O}$

# **Lightroom 2.0**

## Tnlga. Pamela del Rocío Campos Guillén

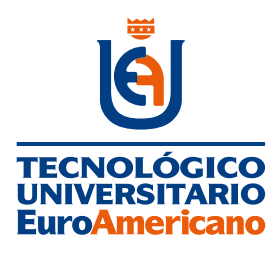

**Tecnológico Universitario EuroAmericano**

**DIRECCIÓN:**

**Quisquís 1317 y Los Ríos Guayaquil – Guayas - Ecuador (+593) 04-2288-440 www.euroamericano.edu.ec**

**RECTOR: Mgtr. Antonio Manuel Marques Gutiérrez** 

**Tnlga. Pamela del Rocío Campos Guillén**

**CORREO: pcampos@euroamericano.edu.ec**

**Primera Edición – marzo 2023 Editorial "R2ICS" | Pichincha | Quito | Ecuador**

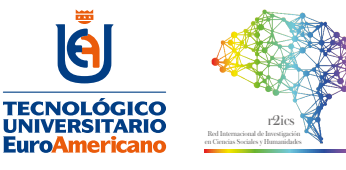

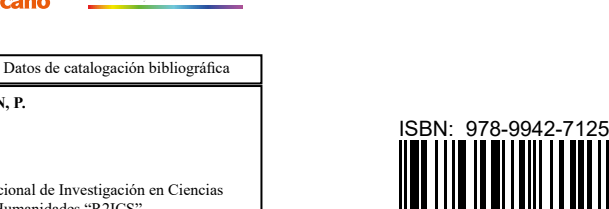

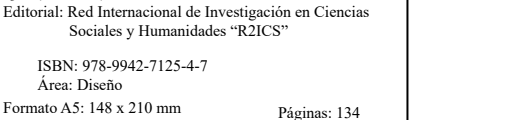

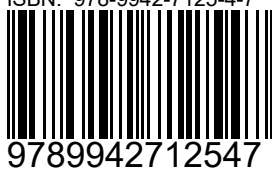

Diseño y maquetación R2ICS

ISBN: 978-9942-7125-4-7 Área: Diseño

**Lightroom 2.0** Primera Edición Quito, Ecuador, 2023

**CAMPOS-GUILLÉN, P.**

Reservados todos los derechos. Ni la totalidad ni parte de esta publicación puede reproducirse, registrarse o transmitirse, por un sistema de<br>recuperación de información, en ninguna forma ni por ningún medio, sea electróni fotocopia, grabación o cualquier otro, sin permiso previo por escrito del editor.

El préstamo, alquiler o cualquier otra forma de cesión de uso de este ejemplar requerirá también la autorización del autor o de sus representantes.

Conforme lo establece el Art. 71 y 72 del Reglamento de Carrera y Escalafón del Profesor e Investigador del Sistema de Educación Superior (Codificación), este texto ha sido sometido a un proceso de revisión de pares disciplinares así como la revisión metodológica. El detalle en anexo evaluación de pares.

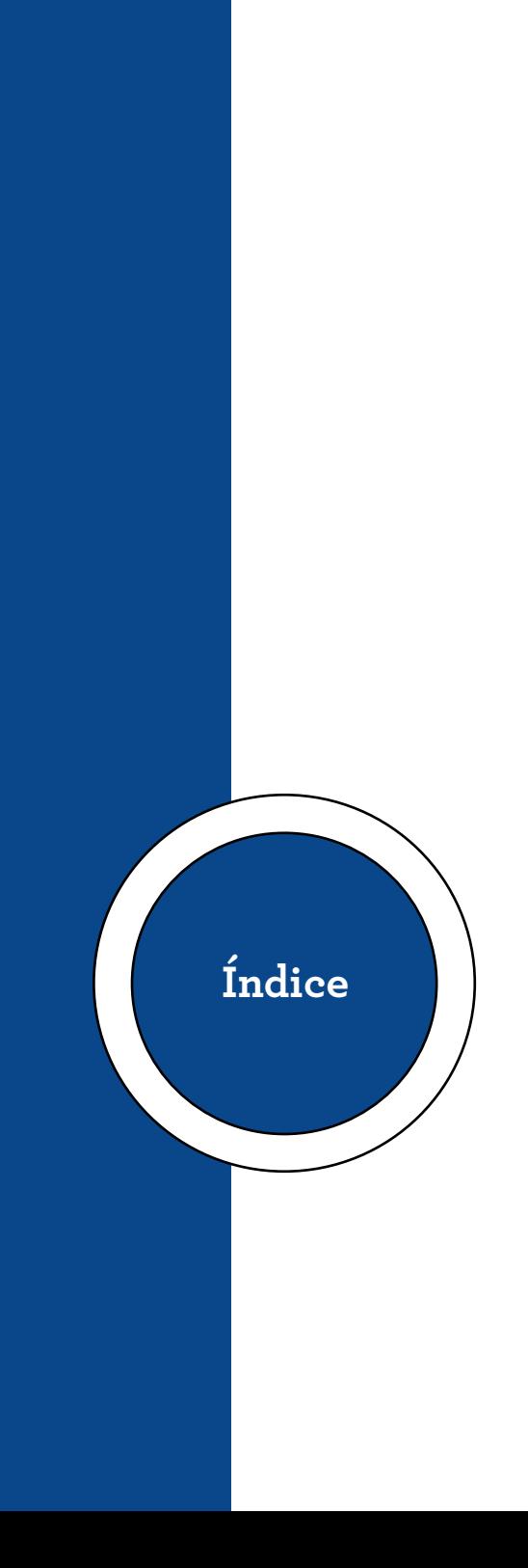

#### **Contenido**

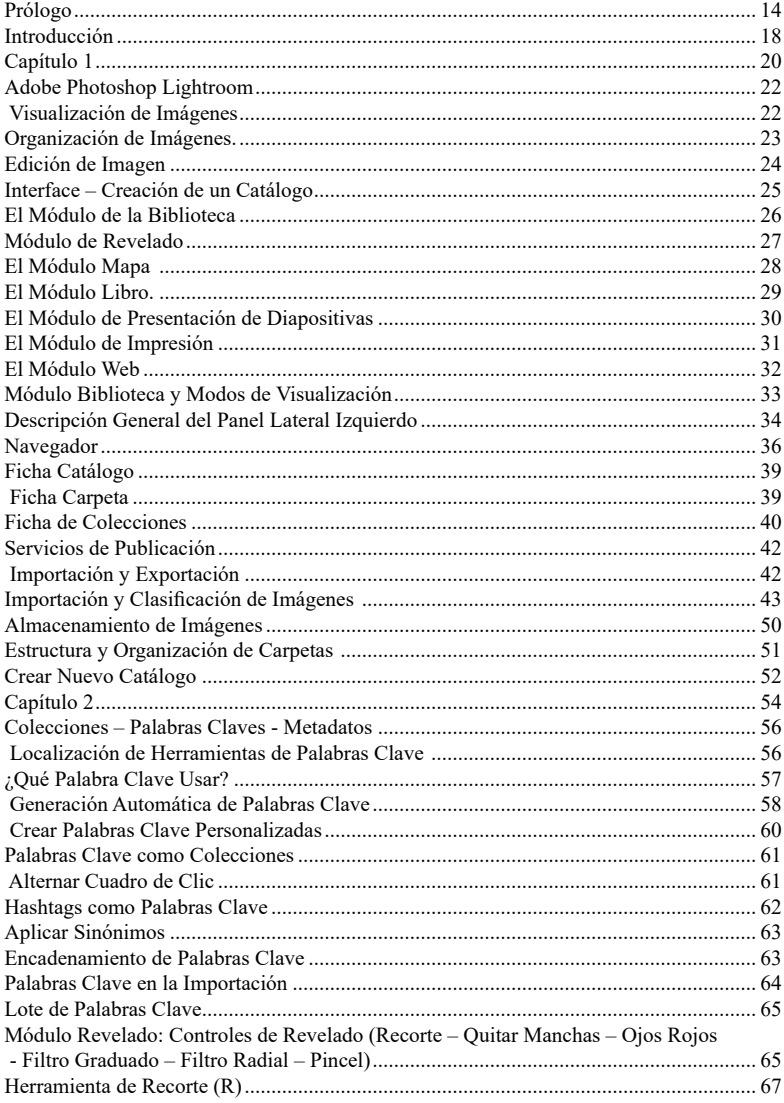

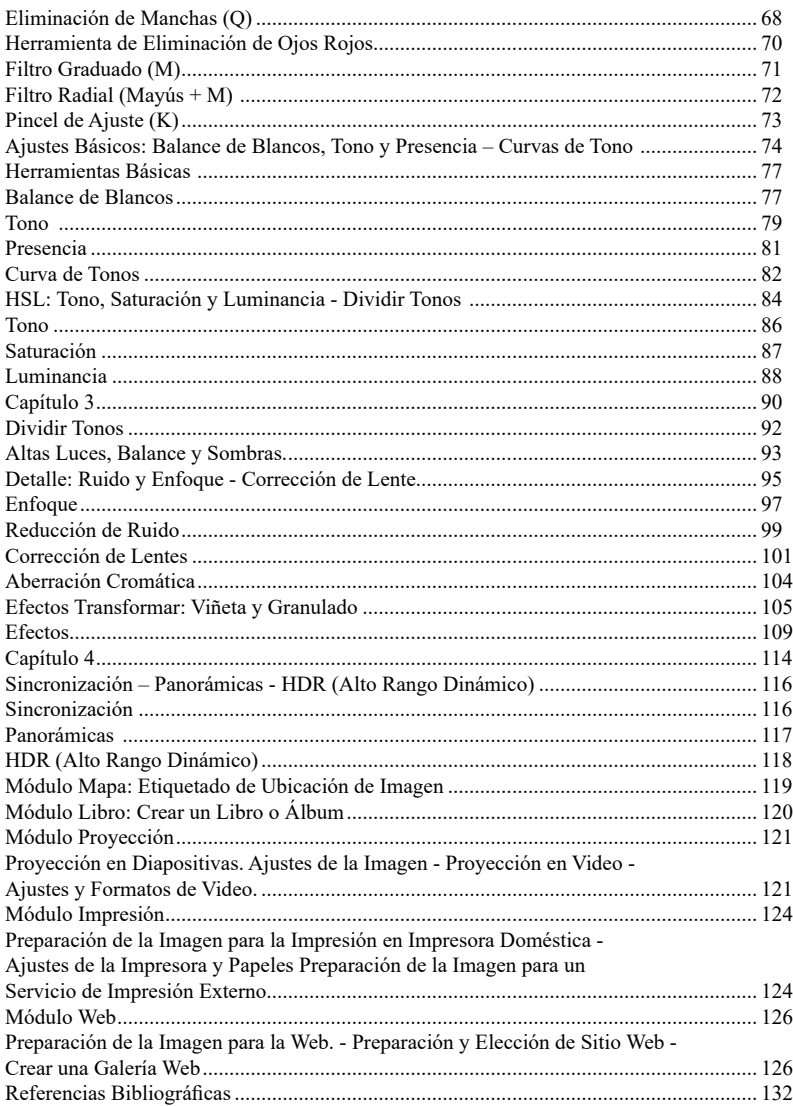

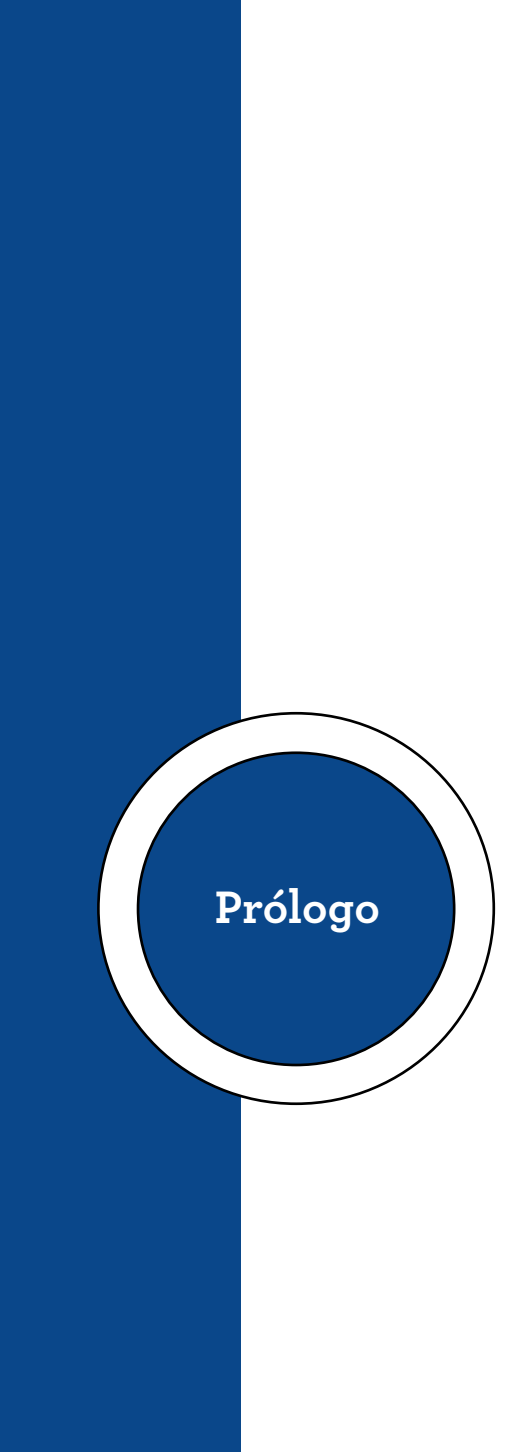

#### **Prólogo**

<span id="page-10-0"></span>Dentro de estos capítulos, se dará a conocer a Lightroom como una herramienta de la fotografía digital, diseñado para asistir a fotógrafos profesionales y aficionados con la fotografía y la manipulación de imágenes en formatos digitales. No se trata de un navegador de archivos como otros programas de Adobe, es una herramienta para automatizar los procesos. Un área de trabajo en fotografía es una manera de trabajo bien definida, organizada y eficiente que te permite llevar a cabo todas las tareas de fotografía, desde importar imágenes desde la cámara hasta el producto final, ya sea para imprimir, publicar en la web o recibir un álbum de imágenes. Los diferentes pasos del proceso están contenidos en sus diferentes capítulos.

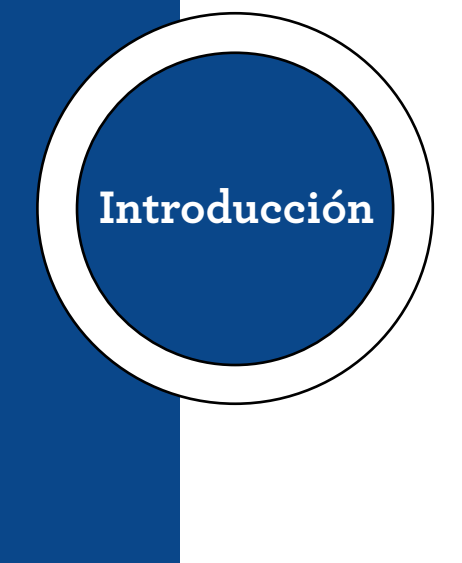

#### **Introducción**

<span id="page-14-0"></span>Adobe Lightroom es una herramienta de fotografía que tiene las funciones adecuadas para personalizar las imagenes según sus necesidades, lo que facilita su flujo de trabajo. Lightroom es un programa básico para editar, corregir detalles y desarrollar revelado.

El estudiante aprende a retocar y ajustar fotos en cualquier formato sin perder calidad; a descubrir catálogos, el módulo de biblioteca, importación y creación de colecciones, y varias herramientas integradas en diferentes módulos para aprovecharlo al máximo, clasificando tus fotos, agrupándolas en pilas, creando copias virtuales, y controlando los ajustes de exportación.

De la biblioteca pasará al revelado. Aprenderá acerca de las herramientas para el procesamiento posterior y la mejora de sus fotos al explicar algunos de los retoques creativos que puede hacer en sus fotos, como correcciones de lente, recorte, calibración, curvas de tono, HSL y más.

En este libro se podrán estudiar las herramientas de desarrollo y retoque más avanzadas, como reducción de ruido, viñeteado, granulado, enmascaramiento de área, eliminación de ojos rojos, eliminación de manchas, unión de varias imágenes para crear panoramas y HDR. También aprenderá cómo exportar configuraciones de revelado de una foto a otra.

Finalmente el estudiante aprenderá de todos los módulos que ofrece Lightroom Classic para ver fotos digitales e impresas, desde el módulo Libro, luego el módulo Proyección, el módulo Imprimir y finalmente el módulo Web diseñado para crear galerías Web.

<span id="page-16-0"></span>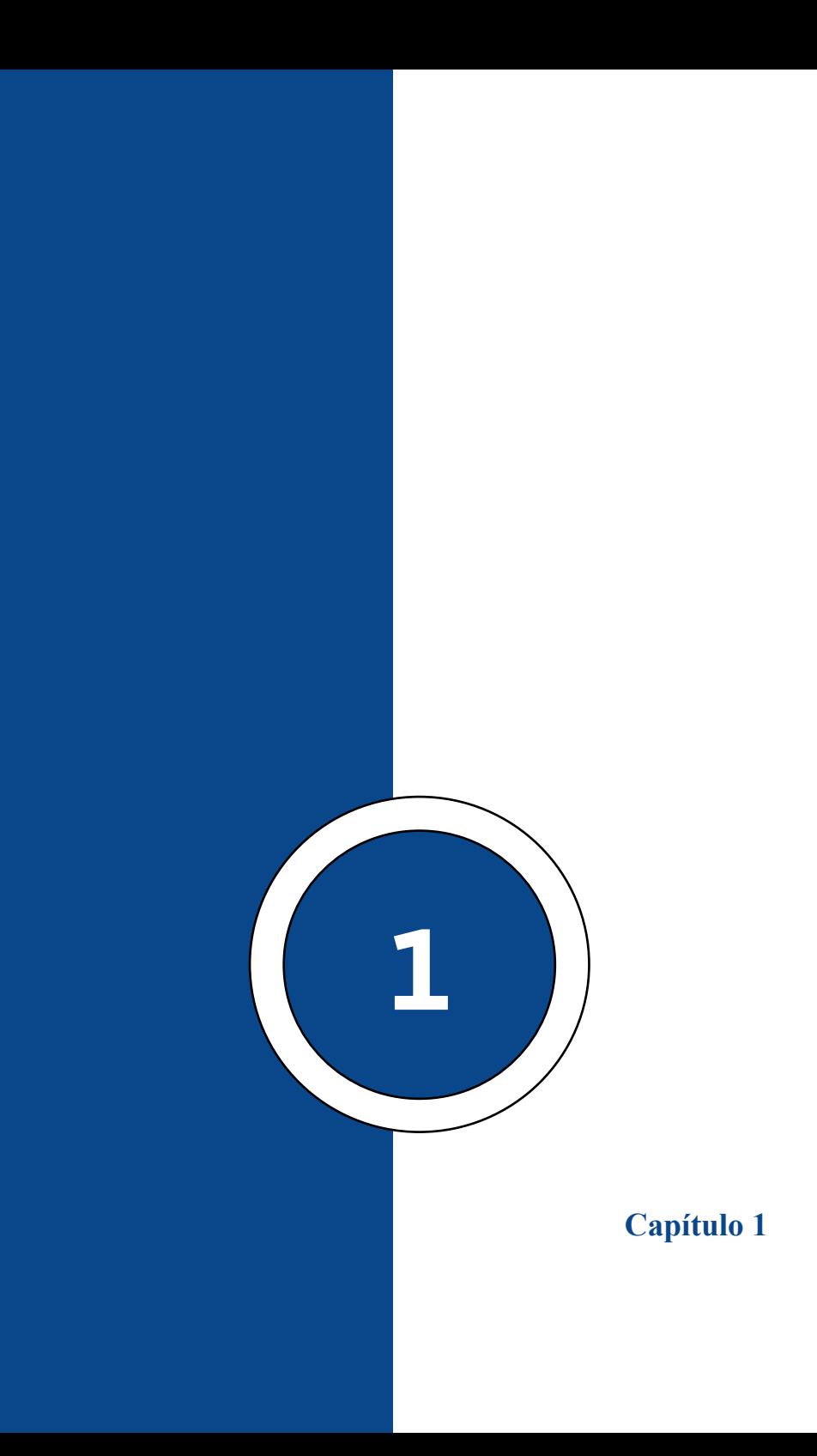

#### **Capítulo 1 | 19 |**

#### <span id="page-18-0"></span>**Adobe Photoshop Lightroom**

Lightroom se puede considerar principalmente como una aplicación de conversión de archivos RAW. Toma la información digital (archivos RAW) introducida en la lente de su cámara como valores de datos y la convierte en una imagen que realmente puede ver y procesar. Este archivo RAW es el formato de imagen que procesará su cámara antes de cualquier procesamiento.

Lightroom es una aplicación extremadamente rápida. Puede procesar cientos o incluso miles de imágenes simultáneamente. Cuando se tome fotografías de forma profesional, se puede ahorrar horas de conversión, organización y edición de imágenes.

#### *Visualización de Imágenes*

Lightroom convierte archivos de formato RAW en imágenes visibles. Estos archivos se pueden convertir fácilmente por lotes con Lightroom para que pueda trabajar con facilidad. Después de convertir archivos RAW en archivos de imagen, puede verlos. Es un software excelente para visualizar rápidamente qué fotos conservar y cuáles eliminar.

#### <span id="page-19-0"></span>**Capítulo 1 | 20 |**

**Figura 1** *Visualizador de Imágenes Raw*

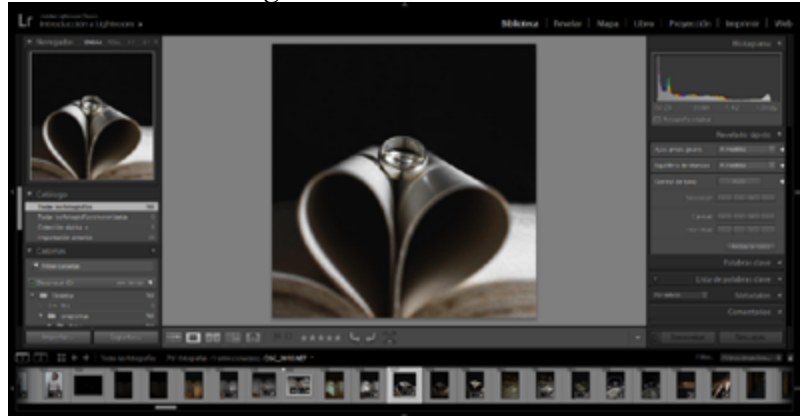

**Nota:** Tomado de Pamela Campos, 2022. En la parte baja se puede observar una tira de imágenes que se ha importado.

#### *Organización de Imágenes.*

Lightroom le permite administrar toda su biblioteca de imágenes. Estos se pueden organizar en colecciones. Esta es una excelente manera de organizar sus imágenes como tomas individuales.

También puede crear álbumes de fotos y mover archivos a otra ubicación en su disco duro. Una de las ventajas es que el programa, recordará la nueva ubicación la próxima vez, por lo que no perderá el rastro de sus imágenes.

#### **Capítulo 1 | 21 |**

#### <span id="page-20-0"></span>**Figura 2**

*Organizador de Imágenes (Creación de carpetas)*

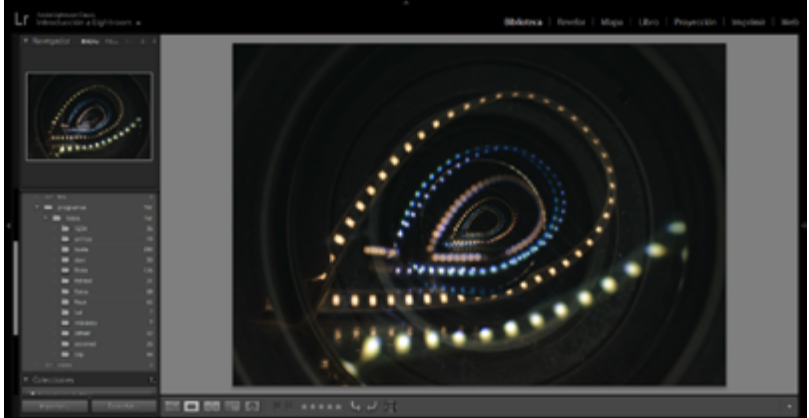

**Nota:** Tomado de Pamela Campos, 2022. En la ventana izquierda se observa las carpetas ordenadas por fecha de captura de la foto.

#### *Edición de Imagen*

Un aspecto brillante de Lightroom es la edición no destructiva de imágenes, y puede volver a la imagen original y aplicar una serie de ediciones completamente diferente cuando lo desee. Lightroom crea una copia de catálogo de la imagen original, y guarda todas sus ediciones en esta copia.

También puede editar sus imágenes por lotes. Si desea eliminar el ruido de un conjunto de imágenes, simplemente seleccione una imagen de su biblioteca y aplique las ediciones deseadas.

#### <span id="page-21-0"></span>**Capítulo 1 | 22 |**

**Figura 3** *Edición de Imagen (corrección de básicos)*

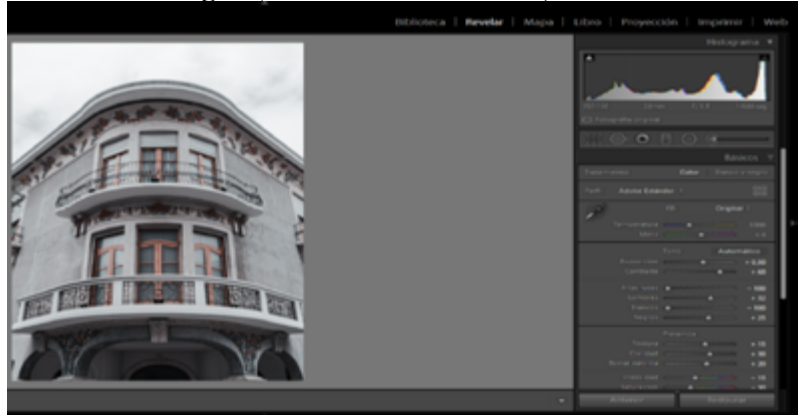

**Nota:** Tomado de Pamela Campos, 2022. En el Modo de Revelado se puede corregir ajustes básicos de color.

#### **Interface – Creación de un Catálogo**

Adobe diseñó Lightroom utilizando una arquitectura modular. En otras palabras, el programa consta de su propio conjunto de aplicaciones que comparten una interfaz común y acceden a una base de datos (o catálogo) común.

Lightroom tiene siete módulos, pero lo interesante de ser modular es que puedes agregar más. Adobe ha proporcionado solo aspectos limitados del núcleo del programa a desarrolladores externos y los resultados han sido excelente.

#### **Capítulo 1 | 23 |**

#### <span id="page-22-0"></span>*El Módulo de la Biblioteca*

Muchas sesiones del programa comienzan y terminan en el módulo Biblioteca. Las tareas comunes del módulo de biblioteca incluyen:

- Introducción de palabras clave y metadatos.
- Traslado, eliminación y cambio de nombre de archivos.
- Encontrar, ordenar y agrupar.

#### **Figura 4** *Módulo de Biblioteca*

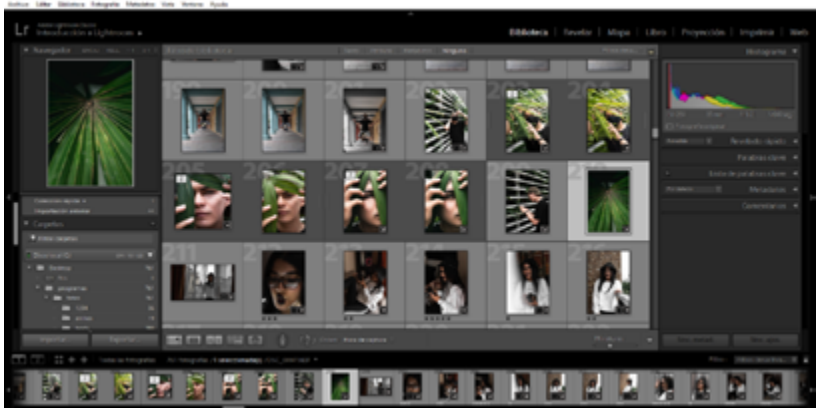

**Nota:** Tomado de Pamela Campos, 2022. En el Módulo Biblioteca se selecciona las imágenes con las que se va a trabajar tanto en organización y edición de color.

#### <span id="page-23-0"></span>**Capítulo 1 | 24 |**

#### *Módulo de Revelado*

La mayor parte del procesamiento de imágenes se realiza en el módulo Revelar con un poderoso conjunto de herramientas de ajuste de imágenes. Las tareas comunes para los módulos de desarrollo incluyen:

- Crear el balance de blancos y los ajustes de tono.
- Arreglo de contraste y color.
- Reducir el ruido y agregar nitidez.
- Recortar y ajustar horizontes torcidos.
- Eliminar ojos rojos y puntos del sensor.

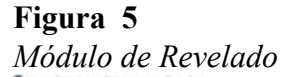

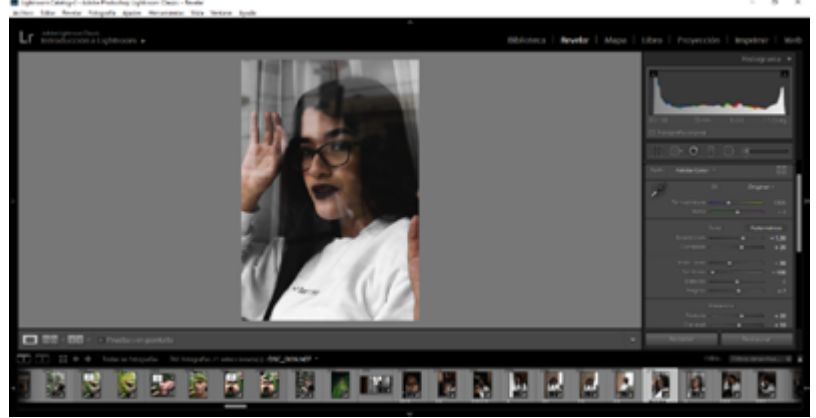

**Nota:** Tomado de Pamela Campos, 2022. En el Módulo de Revelado contamos con todas las ventanas de la derecha para corrección de color, granulado, etc.

#### <span id="page-24-0"></span>*El Módulo Mapa*

El módulo Mapa se maneja para buscar fotos con geolocalización incrustadas en el mapa o para ubicar fotos manualmente en el mapa. Las herramientas de este módulo admiten:

- Ver fotos con datos de ubicación que se muestran en un mapa.
- Colocar fotos de forma manual en el mapa.
- Utilizar la información de ubicación de la imagen para aplicar datos como: ciudad, estado, país, a sus metadatos.

#### <span id="page-25-0"></span>**Capítulo 1 | 26 |**

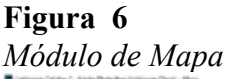

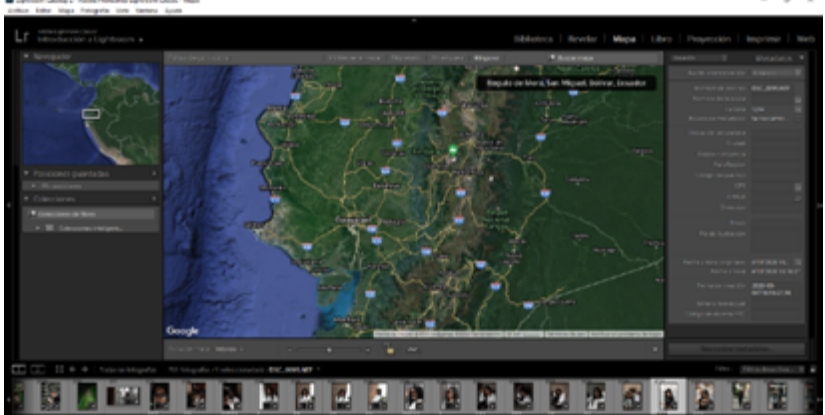

**Nota:** Tomado de Pamela Campos, 2022. En el Módulo Mapa podemos buscar fotos con geolocalización y se puede modificar los metadatos GPS de una fotografía.

#### *El Módulo Libro.*

El módulo Libro se utiliza para crear diseños de libros que se pueden cargar en Blurb.com para su impresión. Las herramientas de este módulo permiten:

- Personalizar el diseño de página de tu libro.
- Hacer una portada para el libro.
- Agregar texto a páginas individuales.

#### **Capítulo 1 | 27 |**

#### <span id="page-26-0"></span>**Figura 7** *Módulo de Libro*

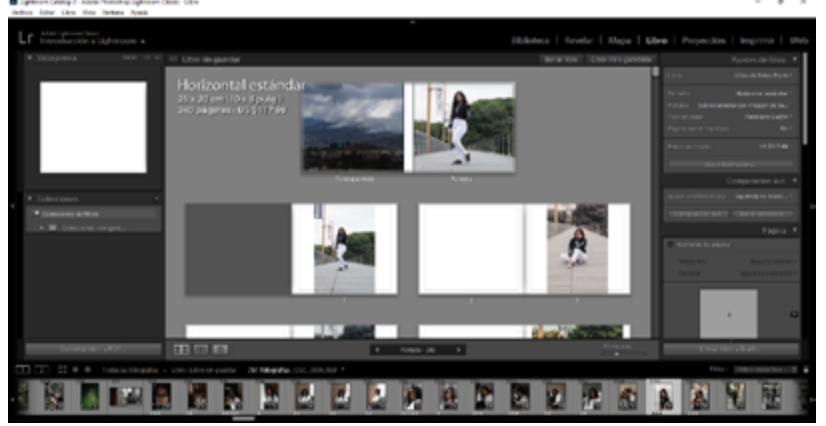

**Nota:** Tomado de Pamela Campos, 2022. En el Módulo Libro, podemos diseñar álbumes de fotos y ponerlos en la impresora.

#### *El Módulo de Presentación de Diapositivas*

El módulo de presentación de diapositivas está diseñado específicamente para crear presentaciones de diapositivas de sus fotos. Las herramientas de este módulo permiten:

- Ajuste el diseño de la presentación de diapositivas.
- Ajuste las transiciones de diapositivas.
- Poner música al espectáculo.
- Enviar presentaciones de diapositivas como una serie de videos, PDF o JPG.

#### <span id="page-27-0"></span>**Capítulo 1 | 28 |**

#### **Figura 8** *Módulo de Presentación de Diapositivas*

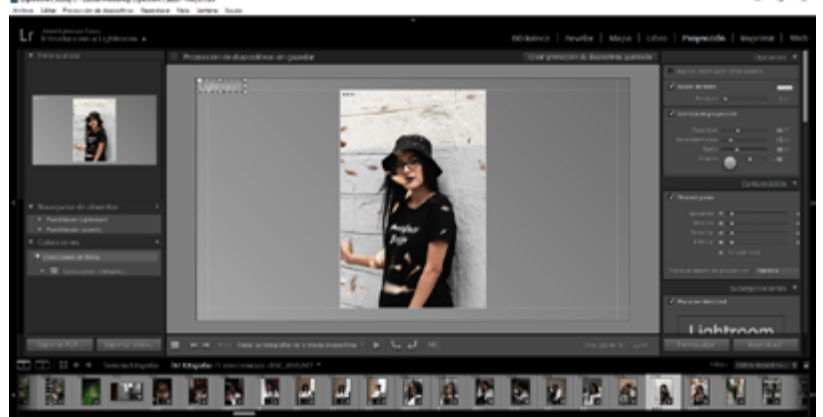

**Nota:** Tomado de Pamela Campos, 2022. En el Módulo de Presentación de Diapositivas nos permite hacer nuestras presentaciones más animadas, con sonido y texto.

#### *El Módulo de Impresión*

Si imprime fotografías, pronto descubrirá que un módulo de impresión es un valioso complemento a su proceso de impresión. Aquí encontrará los controles para:

• Diseño e impresión de empaques.

• Uso de perfiles de color concretos de salida para garantizar una impresión de alta calidad.

• Impresión en una impresora específica o en un archivo JPG.

#### **Capítulo 1 | 29 |**

#### <span id="page-28-0"></span>**Figura 9**  *Módulo Impresión*

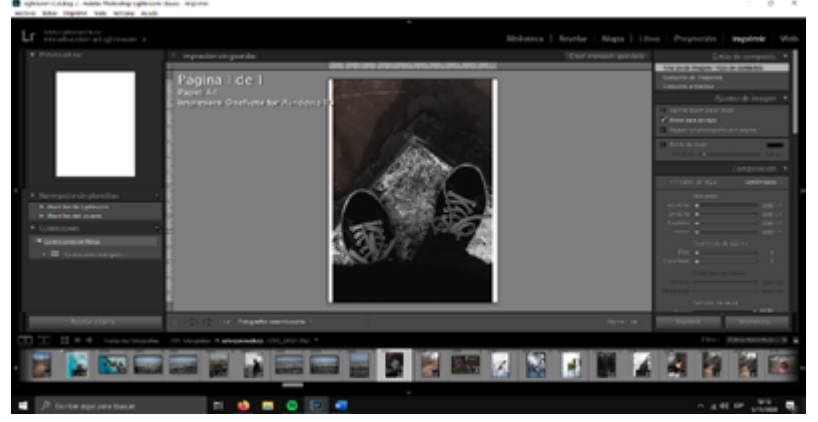

**Nota:** Tomado de Pamela Campos, 2022. En el Módulo Impresión, nos permite preparar nuestras fotografías para llevarlas al papel, especificando los ajustes de la imagen y composición.

#### *El Módulo Web*

En estos días, es importante tener fotos en línea de alguna manera. El módulo web le permite administrar su presencia en la web. Elegir entre varios estilos de galería de fotos.

- Elija entre una variedad de estilos de galería de fotos.
- Configure el aspecto su galería web.
- Suba directamente a tu servidor web.

#### <span id="page-29-0"></span>**Capítulo 1 | 30 |**

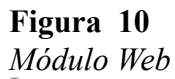

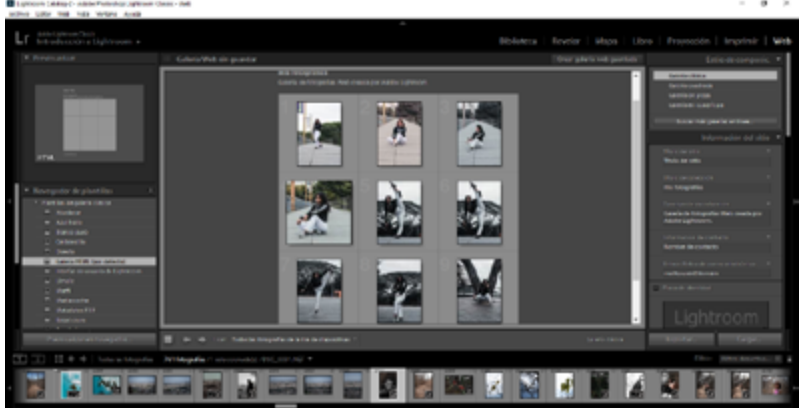

**Nota:** Tomado de Pamela Campos, 2022. En el Módulo Web, nos permite diseñar y crear una página web con galerías de nuestras fotos.

#### **Módulo Biblioteca y Modos de Visualización**

La Biblioteca es uno de los módulos más utilizados, y se va a tratar de la funcionalidad del panel lateral izquierdo.

#### **Capítulo 1 | 31 |**

#### <span id="page-30-0"></span>**Figura 11** *Módulo de Biblioteca*

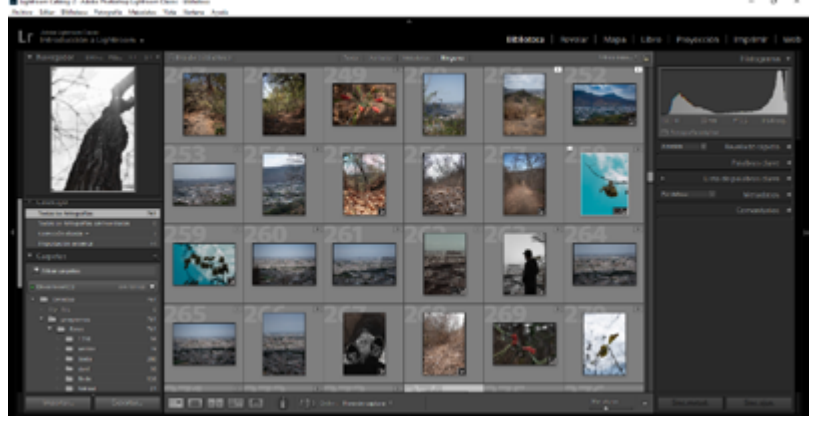

**Nota:** Tomado de Pamela Campos, 2022. En el módulo biblioteca, podemos organizar nuestras fotografías, por medio de palabras claves, fecha, etc.

#### *Descripción General del Panel Lateral Izquierdo*

La biblioteca es el módulo principal y se puede administrar y planificar sus fotos, importar fotos, asignar etiquetas, buscar la imagen específica, usar las herramientas de integración social y administrar metadatos. Todas las fotos importadas al catálogo actual se pueden buscar para todo tipo de información en el módulo Galería. Puede filtrar yendo a la lente o cámara que desea usar. El módulo de archivo es congruo sencillo y puede enriquecer todas las evacuaciones de su organización. Nuestro enfoque, la palanca fronterizo izquierda, contiene herramientas de navegación, exportación y negocio que se utilizan para dirigirnos a las carpetas y colecciones que contienen archivos de imagen.

#### **Capítulo 1 | 32 |**

#### **Figura 12**

*Panel izquierdo* Archivo Editar Biblioteca Fotografía Metadatos Vista Ventana Ayuda

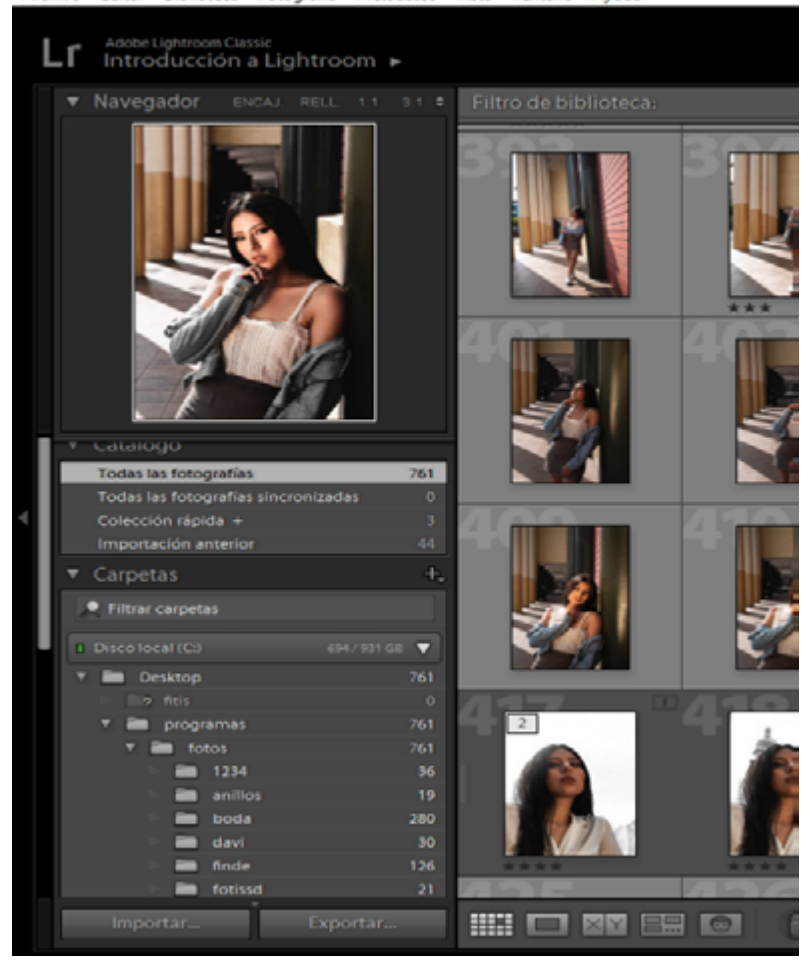

**Nota:** Tomado de Pamela Campos, 2022. En el panel lateral izquierdo podemos organizar y buscar imágenes específicas.

#### **Capítulo 1 | 33 |**

#### <span id="page-32-0"></span>*Navegador*

En la parte superior del módulo Biblioteca se encuentra el buscador o navegador. Esta es una de las pocas herramientas que son más o menos consistentes entre los módulos. Los últimos cuatro cambian a la herramienta de vista previa, pero tienen una funcionalidad y un propósito casi idénticos. En navegador de la Biblioteca se puede observar una vista previa de la imagen seleccionada. Más importante aún, se usa para ver fotos ampliadas. También puede establecer la relación de escala desde su navegador. El modo Flatten tiene dos configuraciones que se usan más comúnmente en los módulos de desarrollo. Ajustar y Rellenar.

Otros ajustes están relacionados con el modo de zoom y consisten en diferentes niveles de ampliación. Haga clic una vez en la opción Ajustar o Rellenar para establecer la configuración de zoom. Establezca la configuración de zoom haciendo clic una vez en la opción Ajustar o Rellenar. Para decidir la separación, haga clic un tiempo en la harmonía deseada. Los modos de llegada y separación se activan con un clic del mouse en la foto en el campo de acción de visualización principal, un clic en el navegador y presionando la tecla espaciadora. Haga clic y mantenga presionado el botón del mouse y mantenga presionada la tecla espaciadora para activar el zoom y mantener presionado inclusive que la suelte.

Reiniciar hasta que lo suelte.

Están disponibles las siguientes configuraciones:

Ajustar: la imagen se estirará para ajustarse a la pantalla.

#### **Capítulo 1 | 34 |**

Ajustar es el valor predeterminado para alejar y probablemente lo dejes así.

Relleno: la imagen se estira de borde a borde para llenar toda la pantalla. Esta es otra configuración de "alejar". Si la imagen no tiene la misma relación de aspecto que el área de visualización, parte de la imagen se saldrá de los bordes y tendrá que usar su navegador para navegar y verla completa.

Tamaño 1: 1: presenta la imagen al 100% para una mayor observación e inspección del ruido, así como un ajuste local en el módulo de revelado.

Tamaño 1: 2: un acercamiento del 50% para esos momentos en los que 1: 1 está un poco cerca.

Ajustes de zoom 1: 3, 1: 4 - 33,33% y 25%, respectivamente.

Tamaño 1: 8, 1:16: presentan una ampliación que maneja menos del área de visión completa. 1: 8 presenta zoom del 12,5%, y 1:16 es un 6,25% en miniatura. Si tiene una fotografía de alta resolución, la imagen se verá más amplia (una imagen panorámica).

#### **Capítulo 1 | 35 |**

### **Figura 13**

*Navegador*

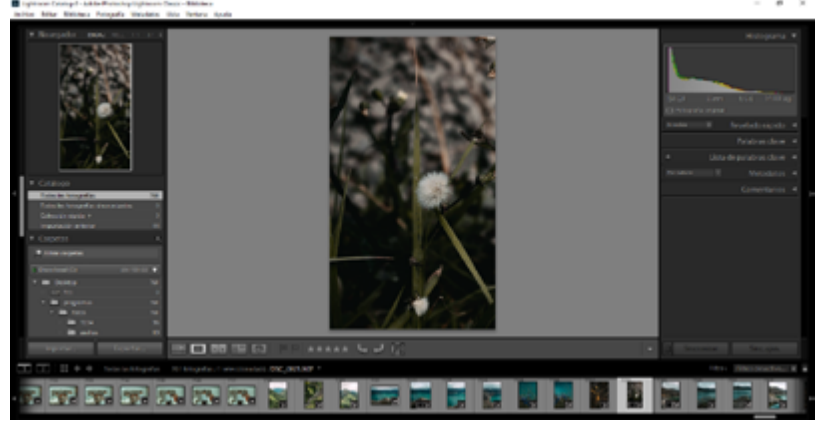

**Nota:** Tomado de Pamela Campos, 2022. En navegador de la Biblioteca se puede observar una vista previa de la imagen seleccionada y se usa para ver fotos ampliadas.

Como se observa, no es más grande que la vista previa del navegador. Una imagen de 36 mpx tiene cuatro veces el área. Puede preguntar quién necesita este tipo de aumento para la fotografía normal, y la respuesta es simple. Mirar una imagen como esta hace que sea más fácil detectar fallas en la composición. No se ven muchos detalles en la foto, pero es mucho más fácil juzgar el balance general de la foto. foto completa. Como resultado, formas y colores que se vuelven más definidos.

Están algunos ajustes que agrandan la fotografía más del 100% del tamaño a 200%, 300%, 400%, 800% y 1100%. Estas ampliaciones se pueden utilizar para los arreglos específicos más precisos, y no serán obligatorios para algunos fotógrafos.

<span id="page-35-0"></span>En el panel de desarrollo, el buscador o navegador también le permite obtener un panorama previo del efecto de un ajuste preestablecido específico colocando el cursor del mouse sobre él.

#### *Ficha Catálogo*

La pestaña Catálogo tiene algunas opciones de navegación comunes.

Esta sección contiene las imágenes de todas las carpetas importadas a un catálogo específico. Útil para buscar todos los archivos de imagen usando una barra de filtro (presione '\' para alternar) que incluye cosas como parámetros específicos, palabras clave u otras entradas de metadatos. También se muestra el número total de fotos capturadas.

Colección rápida: muestra archivos de imágenes que se han agregado a la colección rápida de Lightroom (presione "B").

Importación anterior: muestra imágenes de la última importación que realizó y facilita su búsqueda rápida sin buscar las colecciones o carpetas correctas en las que las ha colocado.

#### *Ficha Carpeta*

Esta pestaña proporciona las principales funciones de gestión de imágenes y navegación. Solo muestra las unidades y los directorios que contienen las fotos importadas, pero también
# **Capítulo 1 | 37 |**

incluye muchas opciones de organización y administración.

Aquí hay una descripción general rápida de lo que le permite hacer la pestaña Carpeta:

Busque fotografías por su ubicación en su disco duro;

Cree, elimine, cambie el nombre de carpetas y subcarpetas;

- Mueva carpetas y subcarpetas;
- Mueva archivos de imagen de una carpeta a otra;
- Sincronizar carpetas;
- Importar a carpetas específicas;
- Exportar carpetas como catálogos;
- Verifique las propiedades de la carpeta;
- Verifique el espacio disponible en el disco duro;
- Ver el número de fotografías en cada carpeta

# *Ficha de Colecciones*

Las colecciones son una parte importante de la organización de sus imágenes y funcionan mejor cuando se administración adecuadamente con carpetas. De hecho, las colecciones no se crean físicamente en el disco y son muy

#### **Capítulo 1 | 38 |**

similares a las carpetas, excepto que las imágenes asignadas a las colecciones nunca se mueven físicamente a ninguna parte. Las colecciones proporcionan una forma de agrupar fotos, y las fotos se pueden incluir en cualquier cantidad o en pocas colecciones. Por ejemplo, "si tiene una colección que almacena todos los retratos y otra colección que almacena todas las imágenes en blanco y negro, puede colocar retratos en blanco y negro en ambas colecciones. Si selecciona esta imagen en su colección de retratos y va a la colección de imágenes en blanco y negro donde está guardada, también estará seleccionada allí." (FotosMedia.net). Después de organizar sus fotos y deshacerse de las que no le gustan, es una buena idea ponerlas en una colección separada. Esto facilita la búsqueda de imágenes entre los miles de imágenes en su catálogo actual, pero sin eliminarlas accidentalmente de forma permanente. Eliminar una imagen en una colección específica la elimina de esa colección, pero no del catálogo. Las colecciones también se pueden usar para segregar de manera efectiva las imágenes que cree que son buenas y las que tienen menos éxito si desea mantenerlas en su catálogo.

Para establecer una colección, haga clic en (+) en la parte de Colecciones a la derecha. Aparecerá un menú: seleccione Crear colección y asígnele un nombre. Puede seleccionar las imágenes para incluir en esta colección arrastrándolas y soltándolas después de la creación, o puede seleccionarlas antes de crear la colección y marcar la casilla de verificación Incluir fotos seleccionadas al crear la colección.

 Las colecciones son una parte muy importante del flujo de trabajo de organización de imágenes, por lo que las

## **Capítulo 1 | 39 |**

cubriremos en detalle en un artículo separado.

## *Servicios de Publicación*

Lightroom tiene una integración social bastante decente. Mi copia enumera Behance, Facebook y Flickr de forma predeterminada, con una opción para "Explorar otros servicios en línea...". Haga clic en uno de los servicios para abrir Lightroom Publishing Manager. Ingrese la información de su cuenta aquí y exporte con los mismos parámetros de imagen (calidad de imagen, tamaño, formato, etc.), nombre de archivo e información de metadatos que cuando exporta a su disco duro. También hay una opción para crear un nuevo álbum en Facebook.

Personalmente, no he probado ninguno de los Servicios de publicación, pero quizás no me importaría ver algo para Google+, Drive o Dropbox. En cualquier caso, no hay mucho que decir sobre esta pestaña aparte de que te ayuda a subir tu trabajo en línea sin problemas.

## *Importación y Exportación*

La última parte del panel izquierdo consta de dos botones para importar y exportar. Importar imágenes es muy fácil y una de las primeras cosas que debe hacer cuando abre Lightroom por primera vez, como se explica en este artículo detallado. La exportación tiene lugar después de que se completa todo el post procesamiento. Durante el proceso

#### **Capítulo 1 | 40 |**

de exportación, puede especificar el nombre del archivo, la calidad, el tamaño, la información de metadatos y guardar la configuración de exportación. Este es un proceso muy simple similar a la importación y se detalla en otro artículo.

#### **Importación y Clasificación de Imágenes**

Importación de archivos: Comando + Mayús + I (Mac) | Control + Shift + I (Win) muestra la ventana Importar (independientemente del módulo seleccionado actualmente).

Mostrar automáticamente el cuadro de diálogo de importación: de forma predeterminada, Lightroom muestra una ventana de importación cuando se detecta una tarjeta de memoria. Para deshabilitar esta función, vaya a Configuración > General > Opciones de importación y desmarque Mostrar diálogo de importación cuando se detecte la tarjeta de memoria.

Selección y ajuste de carpetas: haga clic en el icono de flecha a la derecha de la opción de origen (o a la izquierda de la opción de destino) para acceder rápidamente a las ubicaciones de origen predeterminadas y recientes. Haga doble clic en una carpeta en el área de origen o destino de la ventana de importación para "documentarla" (el acoplamiento oculta temporalmente otras carpetas en el mismo nivel que la carpeta acoplada. Puede acercar y desplazar la imagen fácilmente: en vista de cuadrícula, toque la "E" o haga doble clic en una miniatura para ver en vista de lupa, donde las herramientas aparecerán automáticamente. Haga clic en la imagen para ampliarla 1: 1 Una vez que haya ampliado la imagen, Lightroom muestra una herramienta manual que puede usar para arrastrar

## **Capítulo 1 | 41 |**

dentro del área de la imagen para ver otras partes de la imagen o para acercar la imagen. Arrastre dentro del área para volver a la vista de lupa o haga doble clic para volver a la vista de cuadrícula. Haga doble clic (o toque E) en la imagen en la vista de cuadrícula para verla en la vista de lupa. Haga doble clic en la imagen en la vista de lupa para volver a la vista de cuadrícula (o toque G).

Seleccionar y acoplar carpetas: haga clic en el icono de flecha a la derecha de las opciones de origen (o a la izquierda de las opciones de destino) para acceder rápidamente a las ubicaciones de origen predeterminadas y recientes. Haga doble clic en una carpeta en los paneles Origen o Destino en la ventana Importar para "documentar" esa carpeta (el acoplamiento oculta temporalmente otras carpetas en el mismo nivel que la carpeta acoplada, lo que facilita la navegación a través de e Vista previa de imágenes con zoom y panorámica: en la vista de cuadrícula, toque "E" o haga doble clic en una miniatura de imagen para obtener una vista previa en la vista de lupa. Una vez en la vista de lupa, se le dará automáticamente la herramienta de zoom; haga clic en la imagen para ampliarla a 1: 1. Una vez que ha ampliado una imagen, Lightroom muestra la herramienta Mano; arrastre con la herramienta Mano en el área de la imagen para ver otras partes de la imagen. Haga clic en el área de la imagen para volver a la vista de lupa o haga doble clic para volver a la vista de cuadrícula. Haga doble clic en una imagen en la vista de cuadrícula (o toque E) para verla en la vista de lupa. Haga doble clic en una imagen en la vista de lupa para volver a la vista de cuadrícula (o toque G).

#### **Capítulo 1 | 42 |**

Selección de imágenes para importar: para importar un subconjunto de imágenes de una tarjeta / carpeta, en la vista de cuadrícula, haga clic en el botón Desmarcar todo. Luego, seleccione las imágenes deseadas y haga clic en el pozo vacío (la casilla de verificación) para marcar todas las imágenes seleccionadas. Seleccione Estado marcado como la opción Ordenar (en la parte inferior derecha del área de la cuadrícula) para mostrar las imágenes marcadas en la parte superior de la cuadrícula.

Opciones de visualización de fotos: cuando seleccione Copiar como DNG, Copiar o Mover, elija Ver todas las fotos, Nuevas fotos o Carpetas de destino. Si selecciona Carpetas de destino, obtendrá una vista previa de cómo se agruparán las imágenes al organizar la carpeta de destino por fecha. Además, Lightroom tiene la capacidad de ver "Todas las fotos" o solo "Nuevas fotos" (archivos que no se han importado previamente).

Vista previa del tamaño del archivo de importación: use el indicador Tamaño de archivo (en la parte inferior izquierda de la ventana Importar) para obtener una vista previa del tamaño de la importación.

Vista ampliada compacta: "\" (barra invertida) alterna la vista compacta / ampliada de la ventana de importación, estructuras de carpetas complejas).

# **Capítulo 1 | 43 |**

#### **Figura 14** *Importación de Imágenes*

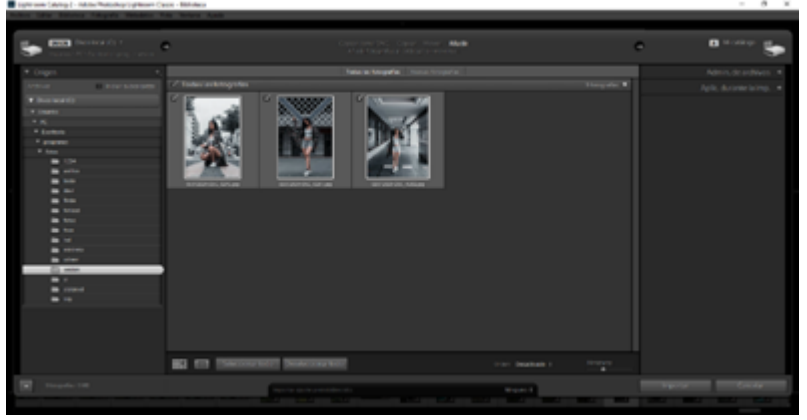

**Nota:** Tomado de Pamela Campos, 2022. Seleccionamos las imágenes, al importarlas, las copiamos como DNG (formato de Lightroom).

Expulsión de dispositivos externos: al importar desde un dispositivo externo, como un lector de tarjetas, un teléfono móvil, etc., el volumen se puede expulsar (desmontar) del sistema después de la importación marcando la casilla a la derecha del nombre del dispositivo. Nota: Tomado de Pamela Campos, 2022. no es posible importar imágenes desde una tarjeta y hacer que Lightroom borre los archivos de la tarjeta original.

Creación de vistas previas de imágenes: Lightroom tiene varias opciones diferentes para crear vistas previas de imágenes. Prefiero crear vistas previas 1: 1 al importar. Tardarán más en crear la vista previa de resolución completa, pero una vez renderizados, pasar de una imagen a otra en el módulo Biblioteca será más rápido. Nota: Tomado de Pamela Campos,

#### **Capítulo 1 | 44 |**

2022. al configurar Build Previews en Standard, se establecerá el tamaño de la vista previa en función de la resolución del monitor. Para personalizar el tamaño de vista previa estándar, elija Configuración de catálogo> Manejo de archivos.

No importar duplicados sospechosos: para evitar la importación de archivos duplicados, seleccione No importar duplicados sospechosos: Lightroom buscará duplicados en todo el catálogo (independientemente de la ruta) mediante una lógica de comparación que incluye elementos como el nombre, el tamaño del archivo y la marca de tiempo (+/- 1 minuto).

Hacer una segunda copia en: al importar archivos y utilizar "Copiar como DNG", "Copiar" o "Mover", puede elegir crear una copia secundaria de los archivos originales marcando "Hacer una segunda copia en". Tenga en cuenta que esta función hace una copia de los archivos originales en su estado "puro" y no incluye ningún cambio realizado en los archivos de importación. En otras palabras, cualquier cambio realizado en los archivos al importar (cambiar el nombre, agregar metadatos, etc.), solo se realizará en los archivos importados, no en la copia secundaria. Esto es deliberado, ya que muchos fotógrafos quieren una forma de hacer una copia de seguridad de sus archivos originales en su estado "puro".

Agregar a la colección: para importar archivos y agregarlos a una colección simultáneamente, seleccione Activar Agregar a la colección y seleccione la colección deseada o haga clic en el icono más para crear una nueva colección.

Importar ajustes preestablecidos: para ayudar a minimizar errores y acelerar su flujo de trabajo, elija la configuración deseada en la ventana Importar. Luego, en la parte inferior central de la ventana, haga clic a la derecha de Importar ajuste preestablecido y elija Guardar configuración actual como nuevo ajuste preestablecido en el menú desplegable.

Visualización de archivos importados: cuando Lightroom termina de importar imágenes, cambia automáticamente el enfoque de la carpeta / colección actualmente seleccionada a la colección "Importación anterior" en el panel Catálogo. Para mantener el foco en la carpeta / colección actualmente seleccionada), elija Preferencias SGeneral Opciones de importación y desmarque Seleccionar la colección "Importación actual / anterior" durante la importación.

Importación automática: Lightroom tiene la capacidad de importar archivos automáticamente utilizando una carpeta supervisada. Para habilitar esta función, en el módulo Biblioteca, elija Archivo> Importación automática y personalice la configuración de Importación automática. Esta podría ser una alternativa a la captura atada si su cámara no es compatible. Nota: Tomado de Pamela Campos, 2022. la importación automática solo puede copiar archivos en una única carpeta plana como destino.

Importar a una carpeta específica: en el módulo Biblioteca, presione Control y haga clic (Mac) | Haga clic con el botón derecho (Win) en una carpeta del panel Carpeta y seleccione Importar a esta carpeta para mostrar la ventana Importar y configurar automáticamente la carpeta de destino.

Sincronizar carpeta: si se ha importado una carpeta a Lightroom y luego se agregan imágenes adicionales a esa

#### **Capítulo 1 | 46 |**

carpeta a través del sistema operativo, Lightroom NO importará automáticamente las imágenes recién agregadas. Para que Lightroom reconozca las imágenes recién agregadas, presione Control y haga clic (Mac) | Haga clic con el botón derecho (Win) en la carpeta y seleccione Sincronizar carpeta. En el cuadro de diálogo Sincronizar carpeta, puede elegir mostrar el cuadro de diálogo de importación (para agregar metadatos adicionales, por ejemplo) o desactivarlo y agregar los metadatos necesarios en el módulo Biblioteca.

Optimización del rendimiento de Lightroom: como siempre estoy buscando formas de hacer que la edición de imágenes sea más rápida, normalmente almacenaré los archivos con los que estoy trabajando actualmente en mi disco interno (que resulta ser un pequeño disco de estado sólido rápido). Sin embargo, la unidad interna es demasiado pequeña para contener todas mis imágenes, así que cuando termino de editar el proyecto, las muevo a mis unidades de almacenamiento externo (más lentas) para dejar espacio para nuevos proyectos.

Tamaños y formatos de archivo admitidos: Lightroom no importará archivos que tengan la dimensión más larga superior a 65.000 píxeles, que tengan más de 512 megapíxeles, que se hayan guardado como PSD sin la opción Maximizar compatibilidad de archivos PSD y PSB activada (en Preferencias de manejo de archivos de Photoshop), o son archivos PSD de 32 bits. Importará archivos PNG y conservará su transparencia.

Cómo funciona Lightroom con metadatos de otras aplicaciones: Lightroom puede comprender los cambios realizados en Bridge y Adobe Camera Raw (como la adición de metadatos como derechos de autor e información de contacto

## **Capítulo 1 | 47 |**

y mejoras realizadas con ACR como cambios realizados en la temperatura de color o la exposición). Sin embargo, de forma predeterminada, si abre un archivo en Bridge y realiza cambios en los metadatos, Lightroom NO actualizará automáticamente los metadatos. En cambio, Lightroom le advertirá que el archivo ha cambiado por una aplicación externa mostrando un icono en la vista de cuadrícula. A continuación, puede elegir si desea utilizar los metadatos actualizados de Bridge / Camera Raw o utilizar la información de la base de datos de Lightroom. Para actualizar el archivo con los metadatos de la aplicación externa, haga clic en el icono y elija "Importar configuración desde el disco", o seleccione el archivo en la vista de cuadrícula y elija Metadatos> Leer metadatos desde el archivo). Nota: Tomado de Pamela Campos, 2022. Las aplicaciones de software adicionales que sigan el estándar XMP también deberían poder leer / escribir metadatos de Lightroom y Photoshop.

#### *Almacenamiento de Imágenes*

Para aquellos con un presupuesto limitado, recomiendo encarecidamente obtener una matriz RAID externa con redundancia de fallas (dos discos duros que se pueden configurar en la configuración RAID 1 / Mirror). "Si dispara RAW como yo y tiene muchas fotografías, mi solución favorita en el mercado hoy en día es Synology (5 bay) y si tiene muchas fotografías, obtendría la versión de 8 bay." (FotosMedia.net, 2022). Para discos duros grandes, la versión de 5 bay también proporciona mucho espacio de almacenamiento. Son una solución sólida para los fotógrafos y muy superiores al sistema patentado Drobo. La belleza de estas unidades de matriz de almacenamiento es que

## **Capítulo 1 | 48 |**

están diseñadas para la velocidad y la redundancia. Si falla una unidad, el sistema seguirá funcionando, pero se le pedirá que reemplace la unidad que falló lo antes posible. Una vez que se hayan reemplazado las unidades y todo esté sincronizado, el sistema volverá al modo de funcionamiento normal.

# *Estructura y Organización de Carpetas*

Ahora que ha descubierto dónde almacenará sus imágenes, es hora de averiguar cuál será la estructura de su carpeta. Hay muchas formas de hacer esto y todos lo hacen de manera diferente.

#### **Figura 15**

*Organización de Carpetas*

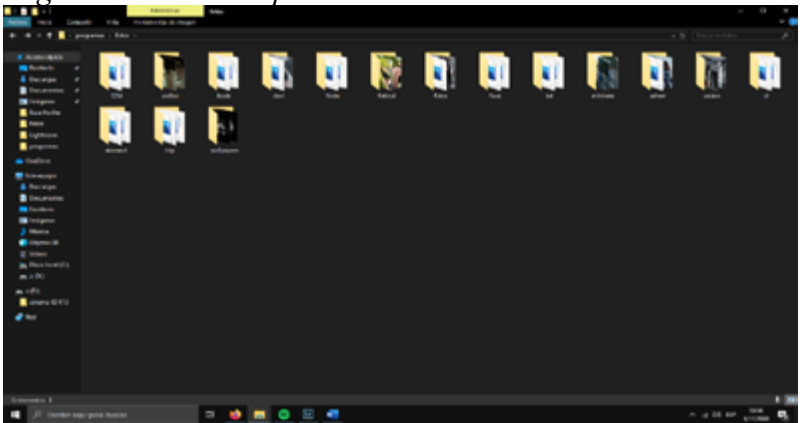

**Nota:** Tomado de Pamela Campos, 2022. Es importante la organización de imágenes en cada carpeta.

# **Capítulo 1 | 49 |**

# *Crear Nuevo Catálogo*

Una vez definido y creado la composición básica, crearemos un nuevo Catálogo.

Menú > Archivo > Catálogo.

Ingresamos el nombre y la ubicación para la nueva carpeta del catálogo.

Luego haga clic en el botón 'Crear'.

Se mostrará un módulo de biblioteca vacío.

Ahora podemos importar las fotos que se desea en este catálogo.

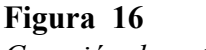

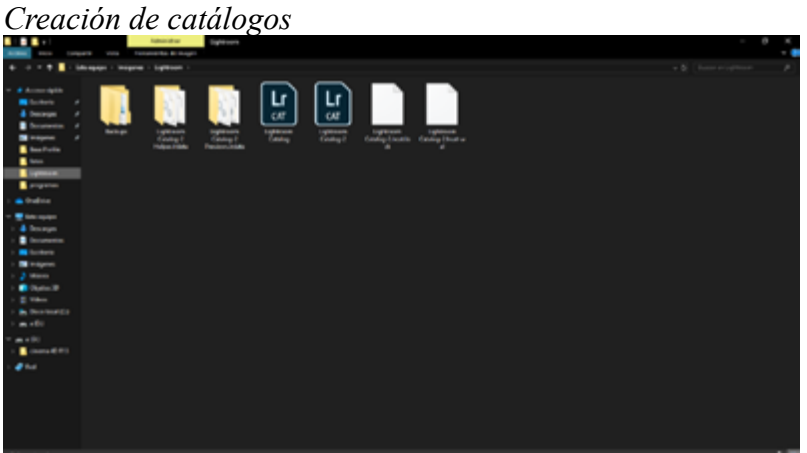

**Nota:** Tomado de Pamela Campos, 2022.El nuevo catálogo se almacenará en la ubicación de su preferencia.

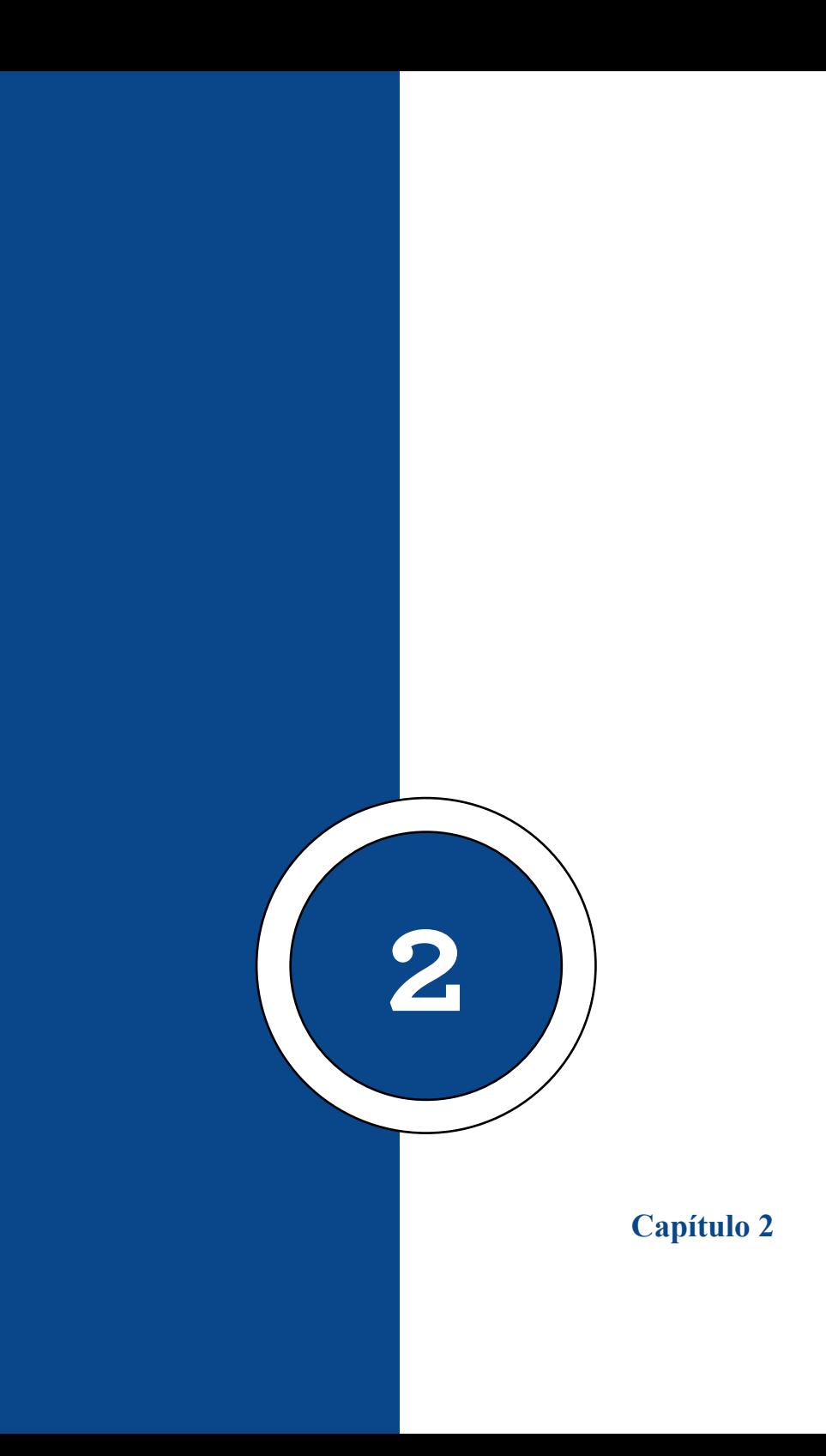

## **Colecciones – Palabras Claves - Metadatos**

El propósito de las palabras clave es hacer que usted y las personas que buscan en línea puedan buscar sus fotos. Las palabras clave son particularmente esenciales para los fotógrafos de archivo, y las etiquetas ahorran tiempo.

Existen trucos de etiquetas para que este proceso continuo sea rápido y fácil. La mayoría son formas de utilizar de forma eficaz las herramientas existentes integradas en el programa. Las herramientas están visibles, hay que hacerlas funcionar.

## *Localización de Herramientas de Palabras Clave*

Los paneles de palabras clave se localizan en la columna de metadatos del lado derecho. Uno de los paneles es "Palabras clave" y el otro "Lista de palabras clave". Son muy útiles.

## **Capítulo 2 | 54 |**

**Figura 17** *Palabras Clave*

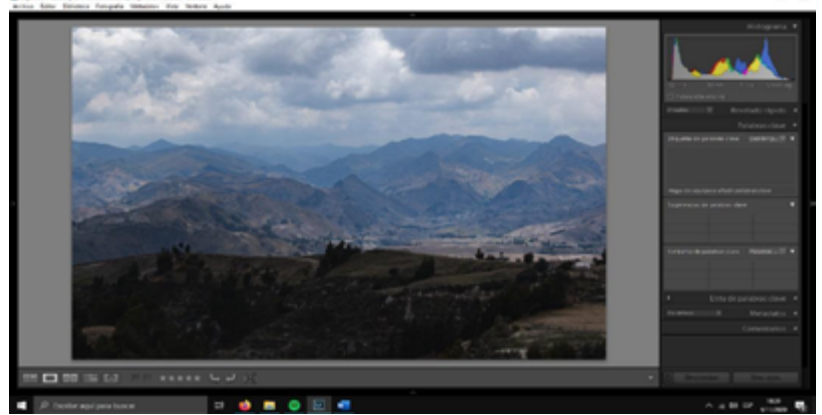

**Nota:** Tomado de Pamela Campos, 2022. En el panel derecho podremos asignar las palabras claves a cada imagen.

Existe tres secciones en las Palabras Claves:

- Etiquetas de palabras clave
- Sugerencias de palabras clave
- Conjuntos de palabras clave

# *¿Qué Palabra Clave Usar?*

Antes de comenzar, hablemos sobre qué palabras clave. Dicen que una foto vale más que mil palabras. ¡Esas son muchas palabras clave!

Intenté simplificar el proceso haciéndome algunas preguntas:

- ¿Qué tipo de foto es? (Género)
- ¿Dónde y cuándo se tomó la foto?
- ¿Cuál es el tema de la foto? ¿Cómo me hace sentir la foto?
- ¿Qué técnicas fotográficas se utilizaron?

A veces es difícil encontrar buenas palabras clave. Pero habrá patrones en tu fotografía. Las mismas palabras clave aparecerán una y otra vez. Encontrar su patrón acelerará enormemente el proceso de redacción de palabras clave.

# *Generación Automática de Palabras Clave*

La Inteligencia artificial será lo suficiente inteligente como para mecanizar las imágenes de palabras clave. Y existen herramientas que hacen sugerencias de palabras clave.

El panel SUGERENCIAS DE PALABRAS CLAVE facilita etiquetas basadas en otras imágenes del catálogo. Entre más palabras clave, más útil se vuelve esta herramienta.

No se preocupe si solo ve algunas sugerencias. A medida que comience a aplicar etiquetas a la imagen, aparecerán más.

## **Capítulo 2 | 56 |**

#### **Figura 18**  *Palabras clave (asignar)*

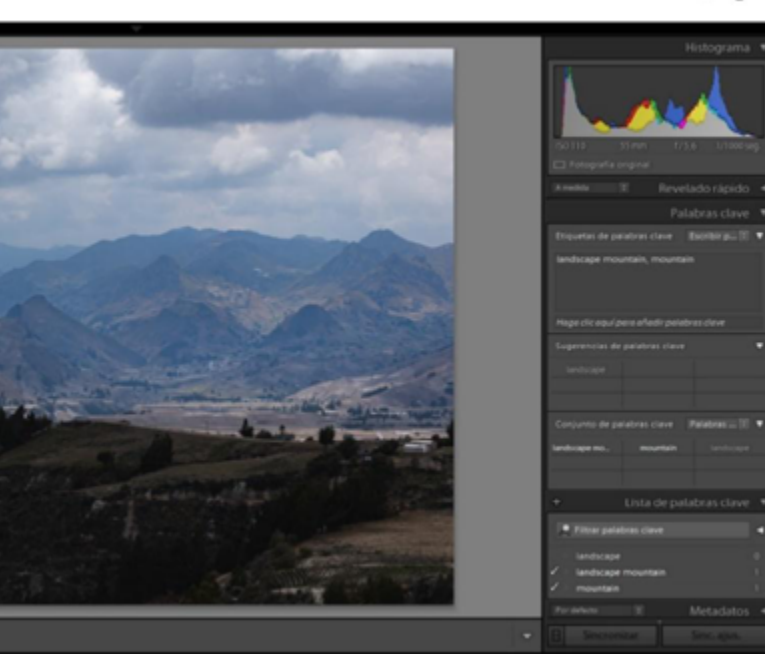

**Nota:** Tomado de Pamela Campos, 2022. Se asigna palabras claves, que el programa automáticamente recomienda o se puede asignar palabras claves de su preferencia.

Búsqueda Rápida por Palabra Clave

Si aún no conoce la combinación de teclas de acceso rápido "Comando> F" (Control> F para Windows), ¡comience a practicar! Este es el comando "buscar" en Lightroom y lo uso todo el tiempo. Me permite encontrar fotos rápidamente por palabra clave.

Según (Clara, < FOTOGRAFÍA | INSPIRACIÓN| FOTÓGRAFOS >, 2020) "El comando llama al filtro de la biblioteca y busca metadatos, incluidas las palabras clave. En el cuadro de búsqueda, escriba una palabra clave." De forma predeterminada, estoy buscando en todos los campos, aunque puedo cambiarlo para buscar solo palabras clave. Rara vez me molesto.

Para encontrar todas mis fotos de retrato:

Haga clic en Comando> F

Escriba "retrato"

Bien, obtengo fotos de retrato, pero es un comienzo. Agregar otra palabra clave refina la búsqueda.

## *Crear Palabras Clave Personalizadas*

Las palabras clave pueden ser palabras, frases o cualquier otra cosa. Las etiquetas también pueden ser combinaciones aleatorias de letras, números y símbolos. Algunos símbolos no están disponibles en Lightroom debido a algunas características (coma, asterisco, etc.), pero la mayoría de los símbolos sí lo están. Siempre que la palabra clave tenga sentido, el programa permitirá usarla. Cuando solicitamos exposiciones o concursos, utilizamos nuestras propias etiquetas para expresar los nombres de grupos y años. Al crear su libro electrónico o cartera, cree palabras clave específicas para su proyecto.

#### **Capítulo 2 | 58 |**

## *Palabras Clave como Colecciones*

En el programa se descubrió una pequeña flecha a la derecha de cada etiqueta en la Lista de palabras clave. Al hacer clic en la flecha aparecerán todas las fotos con esa palabra clave.

El número dice cuántas fotos aparecerán. Hay 1500 imágenes etiquetadas como "Cascadas". Al hacer clic en la flecha, puedo verlos todos.

## *Alternar Cuadro de Clic*

Puede utilizar las casillas de verificación para activar y desactivar las palabras clave.

 En el ejemplo de "Lo mejor de 2020", si decido mover fotos de una categoría a otra ("Lo mejor de 2020" a "Lo mejor de 2020- 2"), hago clic en la casilla de verificación junto a la nueva categoría. Esto aplica una nueva palabra clave a la imagen. Desactive la casilla de verificación para eliminar la palabra clave. La palabra clave solo se aplicará a una o más imágenes seguidas si hace clic junto al signo menos. Y marque la casilla para agregar una palabra clave a todas las imágenes. Esto cambia el signo menos a una marca de verificación. (Clara, fotografosevilla.net/, 2021)

Se utiliza este proceso cuando usa la etiqueta de manera inconsistente. Por ejemplo, algunas de las fotos de la galería están etiquetadas como "flor" y otras como "flores". Esto realmente no importa las búsquedas, pero a veces se debe

limpiar las palabras clave.

Al hacer clic en la flecha junto a "Flores" para seleccionar todos los plurales. En la forma de cuadrícula, se selecciona todas las entradas y cliquea en el cuadro vacío junto a la palabra clave "flor". Esto se aplica a todas las fotos con palabras clave singulares. El número junto a la palabra clave ascenderá.

Luego, anulo la selección de la casilla junto a "flores". Esto elimina la palabra clave de las fotos. El número al lado de "flores" ahora está en cero y puedo eliminar esta palabra clave.

## *Hashtags como Palabras Clave*

Este programa permite usar distintivos como parte de una palabra clave, y esto engloba el símbolo de hashtag.

Al igual que las palabras clave, lo que más gusta de agregar a las redes sociales es agregar hashtags.

Los hashtags funcionan mejor para cualquier foto. Estos los agrego como palabras clave a mis imágenes en el programa directamente.

Se puede investigar fácilmente muchas imágenes por hashtag y ver qué hashtags ha aplicado a fotos o imágenes similares en el pasado.

Y no debe confundirse con otras palabras clave, porque las banderas se colocan en orden alfabético en la lista de

#### **Capítulo 2 | 60 |**

palabras clave.

## *Aplicar Sinónimos*

Al hacer clic derecho en la palabra clave y seleccionamos EDITAR - ETIQUETA DE PALABRA CLAVE. Ingrese cualquier palabra clave adicional que se aplicará automáticamente cada vez que ingrese la palabra clave principal.

En lugar de ingresar 9 palabras clave individuales, entro solo "mercado de especias".

No se preocupe si no puede ver los sinónimos en el cuadro ETIQUETAS DE PALABRAS CLAVE. Cambie el menú desplegable "Ingresar palabras clave" a "Exportará" y verá todos los sinónimos. Lo más importante es que los sinónimos aparecen en las búsquedas de palabras clave.

Incluso si no carga sus imágenes en sitios web de fotografías de archivo, las herramientas de palabras clave disponibles en estos sitios web pueden ayudarlo a encontrar sinónimos. Siempre me sorprenden los sinónimos que surgen. (Clara, fotografosevilla.net/, 2021)

## *Encadenamiento de Palabras Clave*

El impedimento de usar sinónimos, no se puede conseguir copiar la lista de palabras clave en el campo "Exportar". Esto significa que no puede copiar sinónimos de

hashtag en los subtítulos de Instagram. Cuando se aplica el hashtag #guayaquil a una foto, también quiero aplicar otros hashtags similares.

Al utilizar sinónimos para aplicar varios hashtags a una foto, se encadenan.

Al encadenar me refiero a enumerar muchas palabras clave como una entrada sin separación por comas. La lista se observa de esta manera en el panel de Etiquetas de palabras clave del programa: #guayaquil #guayaquilphoto #guayaquilphotography #guayaquilphotographer #enjoyguayaquil #onlyguayaquil #guayaquil\_shots #visitaguayaquil.

Para Instagram no tiene importancia si los hashtags están apartados por una coma. Con un clic, se puede aplicar una cadena de hashtags a una imagen en vez de tener que colocar hashtags individuales a la imagen.

La Lista de etiquetas muestra solo un par de opciones, pero todos los hashtags aparecen como palabras clave.

## **Palabras Clave en la Importación**

Para limitar el tiempo que dedico a las palabras clave, tengo la costumbre de usar palabras clave al importar fotos. Introduzca palabras clave globales que se apliquen a todas las fotografías de las imágenes que importe.

Incluso si la palabra clave no se ajusta a todas las fotos, está bien. Preferible usar más palabras clave que no poder

#### **Capítulo 2 | 62 |**

encontrar una foto más tarde.

## *Lote de Palabras Clave*

Aplicar palabras clave a muchas fotos a la vez. ¿Quién tiene tiempo para poner fotos con palabras clave individualmente?

En el panel de cuadrícula, seleccionamos varias fotos y colocamos varias palabras clave que se destinan a todas las fotos. En el modo de lupa, las palabras clave se aplican solo a la foto principal, incluso si tiene varias fotos seleccionadas.

## **Módulo Revelado: Controles de Revelado (Recorte**

#### **– Quitar Manchas – Ojos Rojos - Filtro Graduado**

#### **– Filtro Radial – Pincel)**

La corrección de color es una forma de arte que se basa en su percepción, experiencia e interpretación de la imagen. Podemos hacer esta corrección si tenemos un ajuste preestablecido del programa instalado. La diferencia fundamental entre las herramientas de corrección global y local es simple: las ediciones globales son las mejoras que hacemos a toda la fotografía. La corrección global aplica los cambios en todos los píxeles del marco. La edición global no debe usarse para corregir una parte de una imagen, en detrimento del resto. Con demasiada frecuencia he visto a personas ajustar el balance de blancos de una foto completa para tratar de lograr tonos de

piel "perfectos". Esto no solo es bastante difícil, sino que con frecuencia hace que el resto de la foto se vea extraño. Las buenas ediciones globales son esenciales, pero no niegan la necesidad de una edición local. Las ediciones locales bien ejecutadas son la diferencia entre una buena foto y una excelente, mientras que las herramientas de corrección local aplican los cambios solo en función de las áreas que elegimos aplicar. Algunas de las herramientas básicas de Lightroom y Shadow / Highlight de Photoshop actúan localmente y no tratan todos los píxeles con los mismos valores de brillo como si fueran idénticos. Algunas de las herramientas de corrección local en los ajustes preestablecidos de Lightroom son:

- Herramienta de recorte (R)
- Herramienta de eliminación de manchas (Q)
- Herramienta de eliminación de ojos rojos
- Filtro graduado (M)
- Filtro radial (Mayús + M)
- Cepillo de ajuste (K)

# **Capítulo 2 | 64 |**

#### **Figura 19** *Control de revelado*

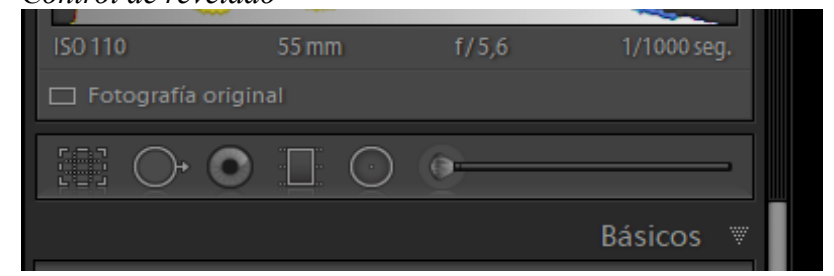

**Nota:** Tomado de Pamela Campos, 2022. Herramientas de control de Revelado (Recortar – Eliminación de manchas – Filtro graduado y Máscaras)

# *Herramienta de Recorte (R)*

La herramienta Recortar nos ayuda a recomponer la fotografía que hemos tomado, para mejorarla de manera estética o simplemente para hacerla más agradable a la vista. El tipo de recorte que hagamos, sin duda, variará de una fotografía a otra. Algunos pueden requerir pequeñas correcciones en el horizonte, mientras que otros pueden requerir alineaciones verticales. Independientemente, la herramienta de recorte brinda al fotógrafo la oportunidad de jugar con las proporciones, la perspectiva y el aspecto final de una fotografía. Esta herramienta juega un papel vital en el post procesamiento de una fotografía.

Haga clic en la pestaña Desarrollar en la parte superior de su espacio de trabajo. Busque y seleccione el icono de la herramienta Recortar y enderezar en la barra de herramientas, que abre las opciones de la herramienta. Alternativamente, presione "R" en su teclado para abrir las opciones de la

# **Capítulo 2 | 65 |**

herramienta Recortar y Enderezar.

Las herramientas Recortar y enderezar suelen ser el primer paso que utilizan muchos fotógrafos al editar fotografías en Lightroom. Utilice estas opciones para recortar una foto para Instagram, enderezar fotos torcidas o preparar fotos para imprimir.

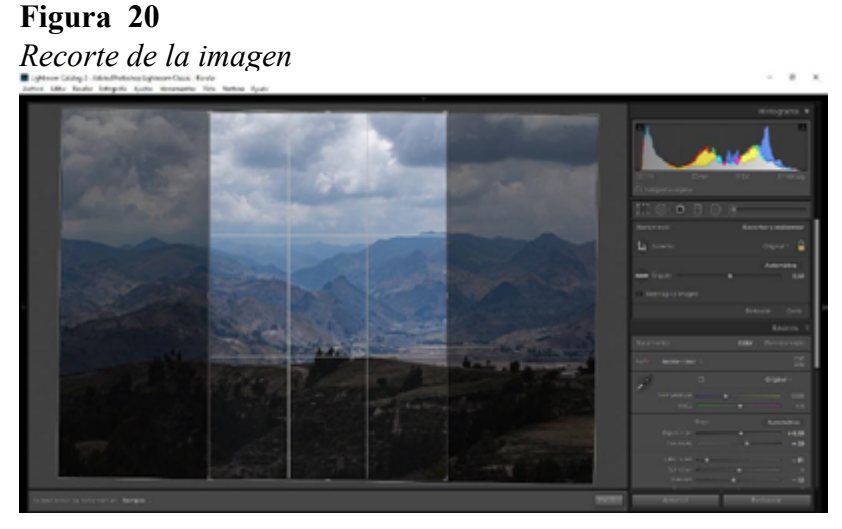

**Nota:** Tomado de Pamela Campos, 2022. Herramienta Recortar, utilizando regla de tercios en composición.

# *Eliminación de Manchas (Q)*

En el módulo Revelar, seleccione la herramienta Eliminación de manchas del menú de herramientas o el atajo rápido en el teclado, presionando Q.

La herramienta Eliminación de imperfecciones del programa le permite corregir áreas seleccionadas de una imagen muestreando otra área de la misma imagen. Nos ayuda a eliminar motas de polvo, elementos insignificantes o innecesarios de la fotografía, eliminar imperfecciones de la piel, etc. En un nivel avanzado, la eliminación de manchas también puede ayudarnos a eliminar ciertos elementos de la fotografía, como una persona, cableado eléctrico aéreo, etc.

Las dos técnicas de eliminación de manchas son Clonar y Curar.

Corregir coordina la textura, la iluminación y el sombreado del área muestreada con el área escogida.

Clonar duplica el área muestreada de la imagen en el área escogida.

#### **Figura 21** *Herramienta eliminacion de manchas*

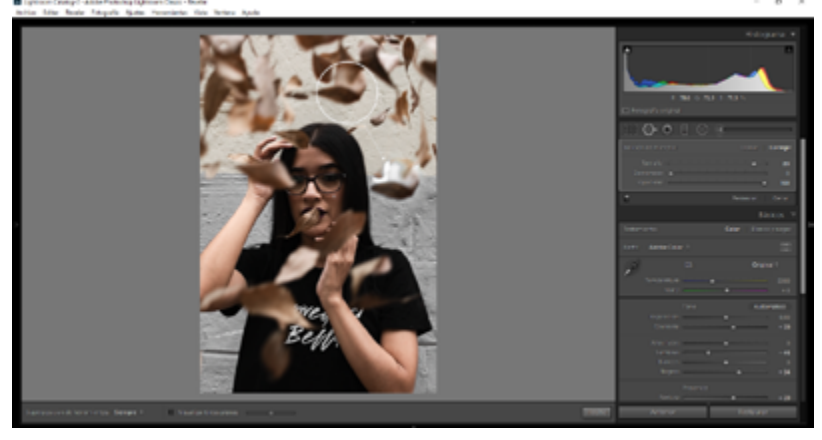

**Nota:** Tomado de Pamela Campos, 2022. La herramienta de Eliminación de manchas, permite corregir imperfecciones en la imagen.

# *Herramienta de Eliminación de Ojos Rojos*

#### **Figura 22**

*Seleccionamos la herramienta correcion de ojos rojos*

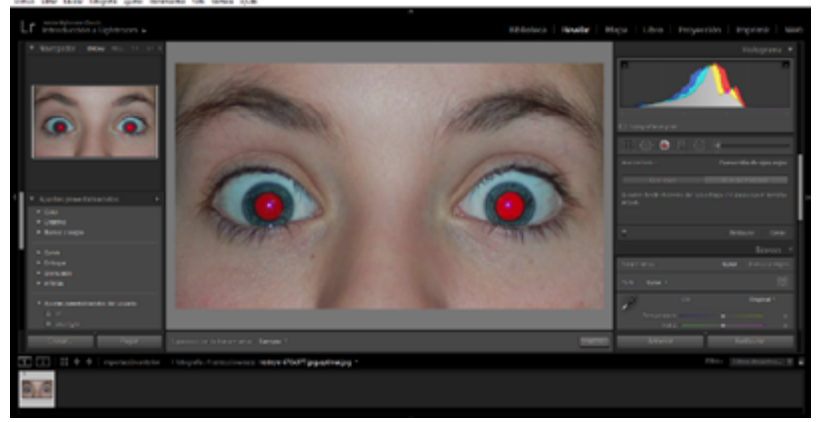

**Nota:** Tomado de Pamela Campos, 2022. La herramienta Corrección de ojos rojos, corrige el brillo rojo que provoca las luces del flash.

Red Eye eliminará la decoloración roja de los ojos de una persona o una mascota que puede resultar del disparo del flash de una cámara. No hay accesos directos disponibles para esta característica particular de Lightroom, pero esta es otra herramienta vital cuando se trata de aplicar un proceso a la fotografía. Para eliminar un ojo rojo de un ojo en una fotografía, puede usar esta herramienta para eliminar el ojo rojo y mejorar el ojo.

# **Capítulo 2 | 68 |**

## **Figura 23**

*Seleccionamos el area de los ojos*

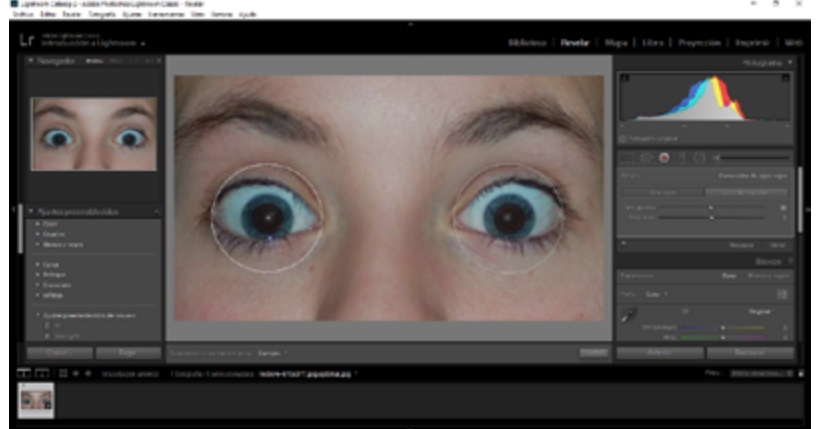

**Nota:** Tomado de Pamela Campos, 2022. La herramienta corrige el color rojo, por un color oscuro.

# *Filtro Graduado (M)*

En el módulo Revelar, seleccione la herramienta Filtro graduado de la barra de herramientas.

El filtro graduado es una herramienta cambiante para realizar ajustes parciales en sus fotos. Esta herramienta es de gran ayuda para el retoque fotográfico de paisajes, ya que se puede utilizar para mejorar los detalles del primer plano y del cielo.

Si podemos poner un filtro gradual en la cámara, equilibramos la escena y obtenemos muchos más detalles de ese primer plano, que nos permite subexponer completamente una foto.

## **Figura 24**  *Aplicar degradado*

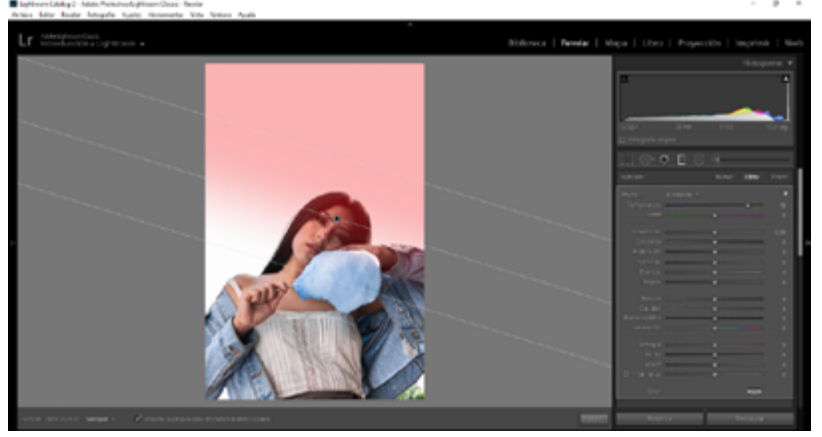

**Nota:** Tomado de Pamela Campos, 2022. El filtro Graduado, permite realizar ajustes parciales en la foto, dando más detalles de color a la foto.

# *Filtro Radial (Mayús + M)*

Los fondos y elementos que rodean al sujeto principal de la foto pueden distraer al espectador. Para destacar sobre el sujeto, puede producir un efecto de viñeta. La herramienta Filtro radial le permite crear múltiples marcadores descentrados para enfatizar ciertas áreas de la imagen.

En el módulo Revelar, seleccione la herramienta Filtro radial de la barra de herramientas o presione Mayús + M.

## **Capítulo 2 | 70 |**

# **Figura 25**  *Agregar filtro radial a la foto*

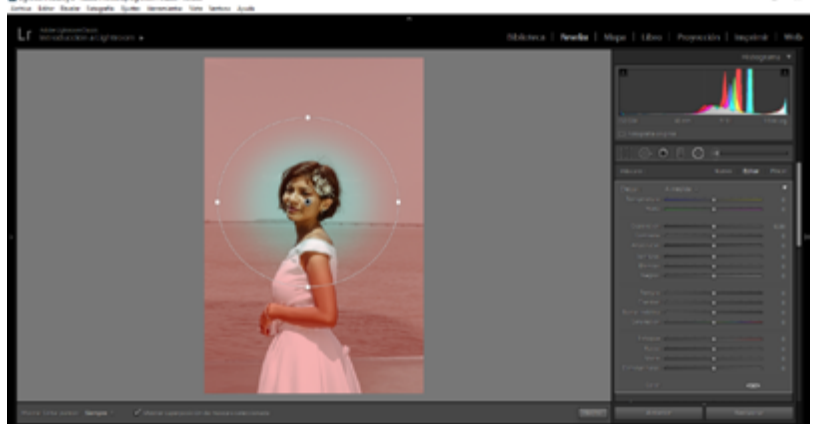

**Nota:** Tomado de Pamela Campos, 2022. El filtro Radial, permite realizar ajustes parciales en la foto de forma Radial, destacando sobre el sujeto.

# *Pincel de Ajuste (K)*

La herramienta Pincel de ajuste, literalmente, funciona como un pincel. Los cambios o correcciones se aplican a las regiones que seleccione o pinte. Esta es una de las principales ventajas de esta herramienta en particular: realice cambios en áreas o regiones específicas de la fotografía. "La herramienta Pincel de ajuste le permite aplicar de forma selectiva los valores de exposición, claridad y brillo, además de otros ajustes "pintándolos" en la fotografía." (Adobe, 2022)

En este módulo Revelar, seleccione la herramienta Pincel de ajuste en la barra de herramientas o puede presionar el atajo rápido (K).

# **Capítulo 2 | 71 |**

## **Figura 26**  *Limpieza del rostro de la modelo*

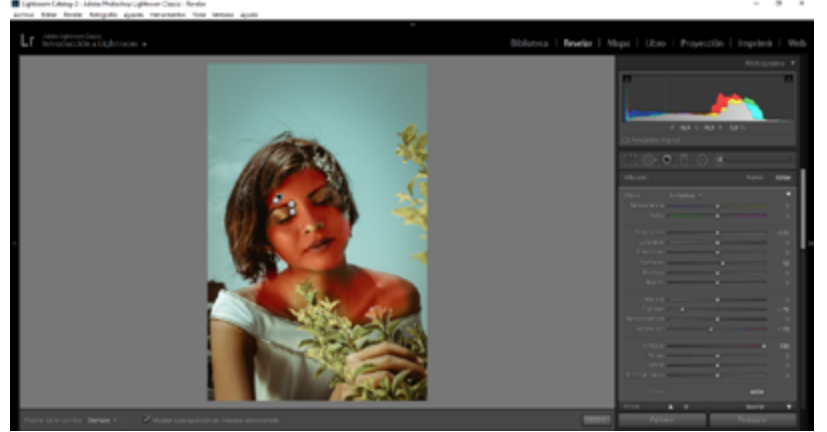

**Nota:** Tomado de Pamela Campos, 2022. El Pincel de ajuste, permite realizar cambios con más detalle a regiones de la foto de manera selectiva.

# **Ajustes Básicos: Balance de Blancos, Tono y**

# **Presencia – Curvas de Tono**

El panel de control básico se encuentra en el módulo Revelar en la esquina superior derecha de la pantalla, debajo de la visualización del histograma. Al expandir el panel, se revela un conjunto básico de controles proporcionados por Lightroom. Estos controles demuestran algunas de las ventajas más obvias de disparar en RAW, como: B. Ajustes de balance de blancos y compensación de exposición. El diseño de este programa tiene un flujo de trabajo para editar de izquierda a derecha y de arriba a abajo.

#### **Capítulo 2 | 72 |**

Mantener presionada la tecla Alt (para usuarios de Windows) u Opción (para usuarios de Mac OS) y haga clic con el botón izquierdo en cualquier panel para cambiar Lightroom al modo de solo panel, dejando solo un panel abierto en todo momento. El panel de control básico se encuentra en el módulo Revelar en la esquina superior derecha de la pantalla, debajo de la visualización del histograma. Al expandir el panel, se revela un conjunto básico de controles proporcionados por Lightroom. Estos controles demuestran algunas de las ventajas más obvias de disparar en RAW. Ajustes de balance de blancos y compensación de exposición.

Al hacer clic con la tecla Alt (usuarios de Windows) o con Opción y hacer clic con el botón izquierdo (usuarios de Mac OS) en cualquier panel, Lightroom pasa al modo de solo panel, lo que permite abrir solo un panel de control a la vez. Tiempo (por ejemplo, abrir la ventana de la curva de tonos y luego hacer clic en el panel de detalles cierra la ventana de la curva de tonos). Esto hace que la experiencia sea más limpia, especialmente si se desplaza mucho por la lista de la barra lateral derecha. Un segundo clic devolverá Lightroom a su estado original. En el modo solo, presione Mayús y haga clic para abrir otro panel sin cerrar el anterior. Ctrl (Comando) haga clic en un panel para abrir / cerrar todo.
# **Capítulo 2 | 73 |**

## **Figura 27** *Panel de ajustes básicos.*

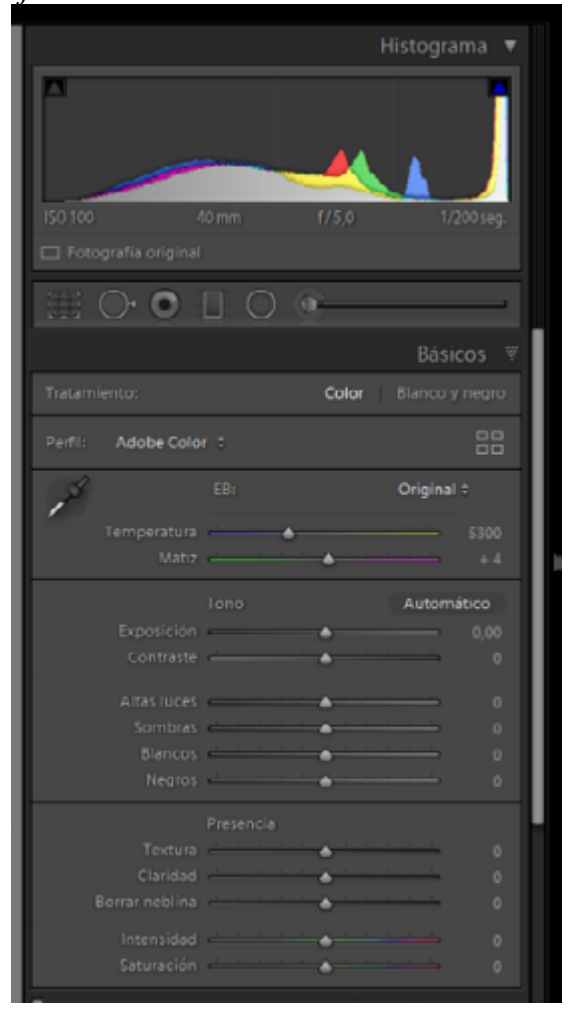

**Nota:** Tomado de Pamela Campos, 2022. Estos controles demuestran los ajustes básicos como: Balance de blancos y Compensación de exposición.

#### **Capítulo 2 | 74 |**

#### *Herramientas Básicas*

## **Balance de Blancos**

El balance de blancos automático de su cámara puede elegir el valor incorrecto, o puede elegir el valor incorrecto usted mismo. Estos ajustes están diseñados para garantizar que los colores capturados en la imagen sean correctos independientemente de los ajustes de la cámara cuando se tomó la foto, y puede arreglar los ajustes fácilmente.

Para el panel básico del programa: también puede usar la herramienta de selección de balance de blancos (presione W o haga clic en el cuentagotas junto al control deslizante de balance de blancos) en el color blanco de su imagen para indicarle a Lightroom el balance de blancos correcto. Lightroom se ajustará en consecuencia. Esta herramienta funciona mejor cuando se captura una imagen de tarjeta con un 18 % de grises (X-Rite Color Checker funciona de maravilla en estas cosas) con esa luz. Utilice la herramienta en la imagen de la tarjeta gris y aplique el valor a todas las imágenes. Tomado en esta luz.

#### **Figura 28**

*Para calibrar el balance de blanco seleccionamos el color blanco en la imagen*

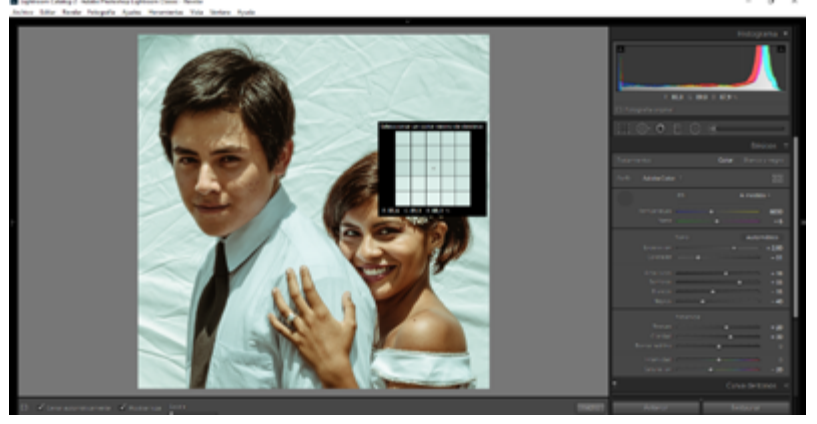

**Nota:** Tomado de Pamela Campos, 2022. Usamos esta herramienta de selección de balance de blancos con el cuentagotas.

#### **Temperatura**

Aquí puede seleccionar uno de los ajustes preestablecidos del programa del menú desplegable y cambiarlo más tarde si es necesario o ajustar los valores para satisfacer sus necesidades. El ajuste de la temperatura es una de las delanteras más notable que promete el formato de imagen RAW frente al JPEG. Establece la calidez de los colores de la imagen. Como sabes, depende mucho de la fuente de luz. Mueva los controles deslizantes hasta que los colores se vean correctos.

#### **Tinte**

A veces, configurar la temperatura correcta puede no ser suficiente. Mueva este control deslizante hacia la izquierda si la imagen aparece de color púrpura, muévalo hacia la derecha si aparece de color verdoso. La configuración predeterminada depende de la configuración de la cámara en el momento de disparar.

## **Tono**

Use funciones automáticas para permitir que el programa determine la mejor configuración tonal para una foto en particular, con algunos ajustes a las funciones automáticas del programa, puede encontrar un buen punto de partida. Use la función "Automático" para permitir que el programa determine la configuración de tono apropiada para una foto en particular. Puede ser confuso, pero con algunos ajustes a las funciones automáticas de Lightroom, puede encontrar un buen punto de partida.

#### **Exposición**

Esta configuración le permite, hasta cierto punto, ajustar artificialmente la exposición de la imagen (por ejemplo, si tomó la imagen a ISO 800, f / 2.8, 1 / 125s y ajusta la exposición a -1.00 pasos, se verá como si la fotografía se tomó a 1 / 250s). "El alcance del ajuste depende en gran medida del rango dinámico de la fotografía (y, obviamente, de su cámara). Esta configuración es muy útil para corregir cualquier tipo de sobreexposición o subexposición que pueda haber ocurrido" (FotosMedia.net, 2022). En realidad, no cambia ninguna configuración de la cámara, solo oscurece o ilumina la imagen, por lo que no siempre guarda las sombras muy oscuras o los reflejos exagerados. Iluminar demasiado la imagen agregará un poco más de ruido, especialmente en las sombras. Lightroom le permitirá ajustar la exposición en niveles de +5 o -5, pero el programa le permite ajustar hasta niveles de +4 y -4. Ambos son suficientes en la mayoría de las situaciones y, a menudo, superan el rango dinámico de la imagen.

#### **Contraste**

Ajustar esta configuración aumentará o disminuirá el contraste de la imagen. Mover el control hacia lado izquierdo hace que las áreas brillantes de la foto sean poco brillantes y las áreas oscuras menos oscuras. Moverse hacia la derecha hace que las sombras y los reflejos sean más visibles. El control se puede aplicar para pequeños cambios, pero no da control sobre qué tonos se consideran claros u oscuros. Las curvas de tono son buenas para esto, pero también son un poco más complicadas.

#### **Altas Luces, Sombras, Blancos y Negros.**

Estas herramientas son una de las herramientas más poderosas del software. Puede ajustar las áreas claras y oscuras de su foto por separado. Si algunas partes de la imagen aún no son lo suficientemente visibles después de usar el control deslizante Compensación de exposición, use el control deslizante Luces y blancos para restaurar algunas de las áreas de la imagen que aparecen sobreexpuestas, o use el control deslizante Sombras y negros. Rellene las áreas oscuras de su foto para hacerla más detallada. Con eso en mente, también puede mover el control deslizante en la otra dirección para hacer que las áreas brillantes de su imagen sean aún más brillantes, u oscurecer y oscurecer las áreas oscuras. Las áreas oscuras se vuelven más oscuras y al moverse hacia la derecha se aclaran.

**Capítulo 2 | 78 |**

### **Presencia**

#### **Claridad**

Esta herramienta afecta principalmente las transiciones entre las áreas claras y oscuras de la imagen (haciéndolas nítidas en lugar de abruptas) y altera visualmente el micro contraste de la foto. Si se cambia significativamente, puede afectar ligeramente el contraste general de la imagen o incluso alterar ligeramente los colores. Las configuraciones más altas hacen que las formas sean más definidas, comenzando con cosas pequeñas como imperfecciones y terminando con cosas muy grandes como reflejos de fondo (círculos bokeh). Por otro lado, mover el control deslizante hacia la izquierda desenfoca la imagen, creando un efecto casi borroso adecuado para retratos. Para la fotografía de paisajes, a menudo muevo el control deslizante hacia la derecha para que las texturas y las formas sean más vívidas. Sin embargo, no se exceda, ya que hará que sus imágenes parezcan demasiado falsas y detalladas.

#### **Saturación**

La saturación a menudo se usa incorrectamente para mejorar los colores en una imagen en particular. Un pequeño cambio hará que la foto sea más colorida, pero si la presiona demasiado fuerte, los colores cambiarán, los detalles se perderán y toda la imagen de repente tendrá un matiz de color. "Esto se debe a que esta configuración afecta a todo el color de un sujeto en particular, no solo al que domina (las caras, por ejemplo, a menudo se convertirán en una mezcla de rojo y naranja)" (FotosMedia.net, 2022). Puede utilizar esta configuración

si desea oscurecer la imagen para que aparezca en blanco y negro. Si desea que sus colores resalten, use la configuración de Intensidad, será mucho más favorecedor (aunque no debe presionarse demasiado).

#### **Vibrante**

Si desea que los colores de su imagen estén más saturados, debe cambiar esta configuración. Dije "saturado", pero el término correcto sería "vivo". Mover este control deslizante hacia la derecha intensificará los colores, pero solo si es necesario. No los cambia ni agrega un matiz de color a la imagen. Al moverlo hacia la izquierda, los colores se suavizan significativamente, pero no hace que la foto sea completamente en blanco y negro.

# **Curva de Tonos**

La curva de tono es una herramienta de Lightroom que se utiliza para ajustar los tonos para hacer que las imágenes sean más brillantes u oscuras y ajustar los colores. Los tonos, desde las sombras hasta los oscuros, los medios tonos, las luces y las altas luces se ajustan mediante la curva RGB. Los colores se ajustan utilizando las curvas rojas, azules y verdes separadas.

Tanto la curva de tono RGB como las curvas de tono de color se dividen en 4 áreas, comenzando desde la izquierda:

- Sombras
- Oscuros
- Claros

## **Capítulo 2 | 80 |**

• Altas luces

Una línea diagonal entre la esquina inferior izquierda y la esquina superior derecha es la línea que ajusta para alterar la curva de tono.

## **Figura 29**

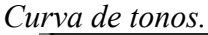

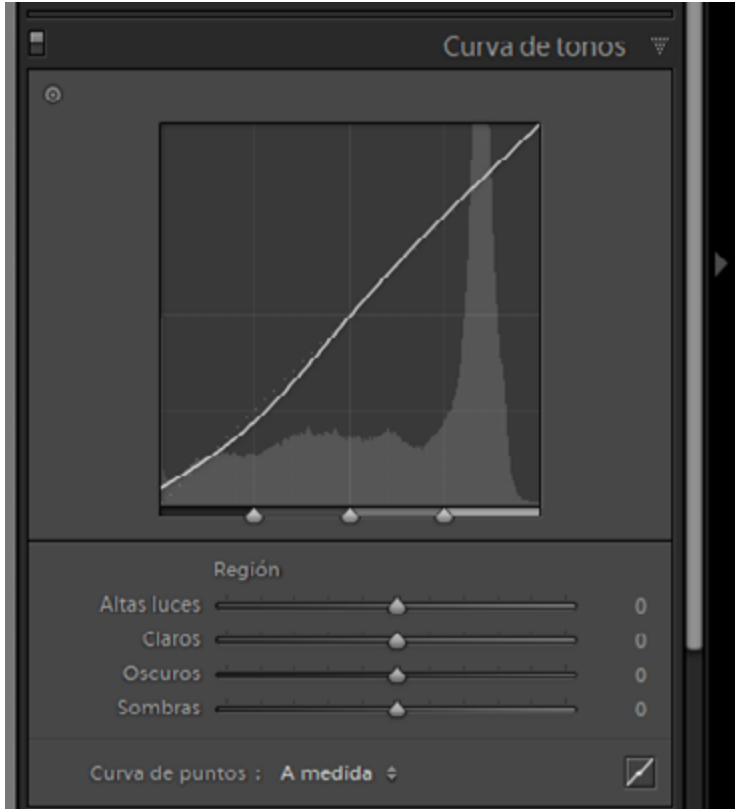

**Nota:** Tomado de Pamela Campos, 2022. Esta herramienta la utilizamos para ajustar los tonos, los medios tonos, la iluminación y las sombras.

# **HSL: Tono, Saturación y Luminancia - Dividir Tonos**

Hay muchas cosas para tener en cuenta al realizar el post procesamiento de sus imágenes, lo que puede ser abrumador al principio. Eso no significa que sea difícil de aprender o entender. El panel HSL en el programa. Los fotógrafos no lo usan, porque parece un poco complicado. ¡No podría estar más lejos de la realidad!

Esas tres letras pequeñas representan Tono, Saturación y Luminancia. Lo que hace que los paneles HSL sean tan poderosos es la capacidad de controlar diferentes colores de forma independiente. La configuración de HSL le permite aclarar o aumentar la saturación específica o controlar el matiz de solo colores específicos. Para trabajar en un esquema monocromático, se necesita llevar su conversión en blanco y negro a un nivel completamente nuevo con el panel HSL.

## **Capítulo 2 | 82 |**

# **Figura 30**

*HSL (tono, saturación y luminancia)*

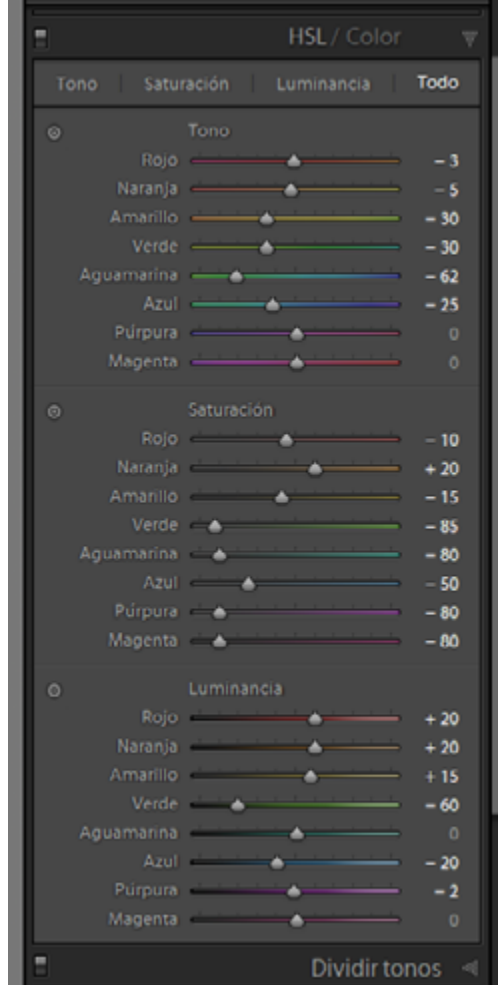

**Nota:** Tomado de Pamela Campos, 2022. Esta herramienta la utilizamos nos permite aclarar o aumentar la saturación específica o controlar el matiz de solo colores específicos

## *Tono*

Es cierto que intentar distinguir entre trabajar la diferencia entre las palabras matiz y color puede crear otra zona gris. Sin embargo, generalmente se considera que el tono es un tono de gradación, que depende de la longitud de onda de la luz reflejada.

Podemos observar flores en un campo. Las flores tienen hermosos pétalos amarillos. Estas gradaciones sutiles, llamadas matices, varían infinitamente en la rueda de colores. Controlar el tono de una imagen es una excelente manera de agregar realismo a sus fotos, o alejarse de él usando sustitutos psicodélicos de los colores reales en su escena.

#### **Figura 31**

*Cambio de tono a las flores amarillas*

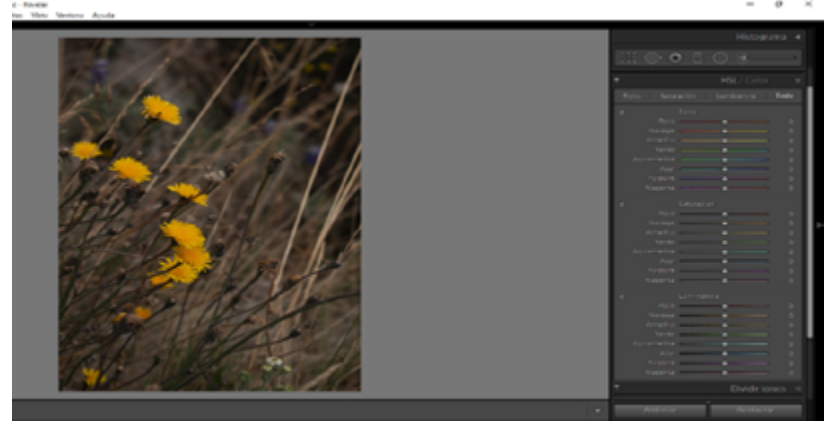

**Nota:** Tomado de Pamela Campos, 2022. Utilizamos esta herramienta para agregar una gradación sutil para dar más realismo a las fotos.

## **Capítulo 2 | 84 |**

Movemos el color correspondiente en este caso el naranja y le daremos otro tipo de tonalidad:

#### **Figura 32**

*Tono más rojizo de la imagen original(ejemplo)*

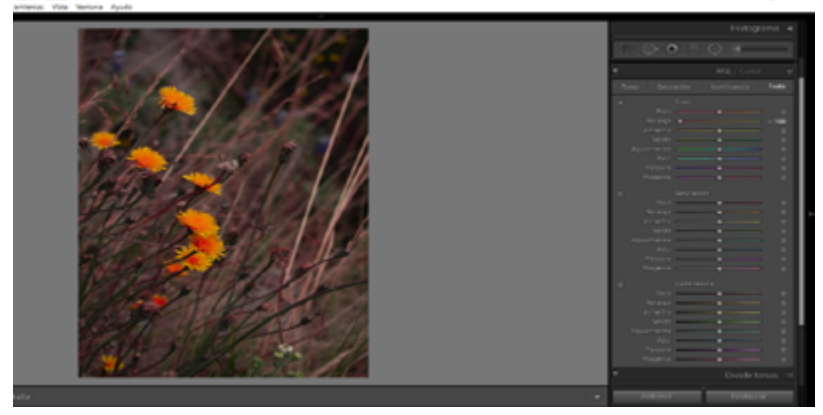

**Nota:** Tomado de Pamela Campos, 2022. La imagen tiene tonos más vívidos, moviendo los niveles de Tono.

# *Saturación*

Cuando hablamos de saturación, nos referimos a la intensidad del color. La saturación juega un papel importante en el control del estado de ánimo de una foto. Los colores con saturación comunican emociones brillantes, mientras que los colores sutiles y desaturados comunican una sensación de nostalgia o tristeza. El panel HSL le permite controlar la saturación de los colores seleccionados solamente, ampliando enormemente su paleta creativa.

# **Capítulo 2 | 85 |**

## **Figura 33** *Aumento de la saturación en los colores*

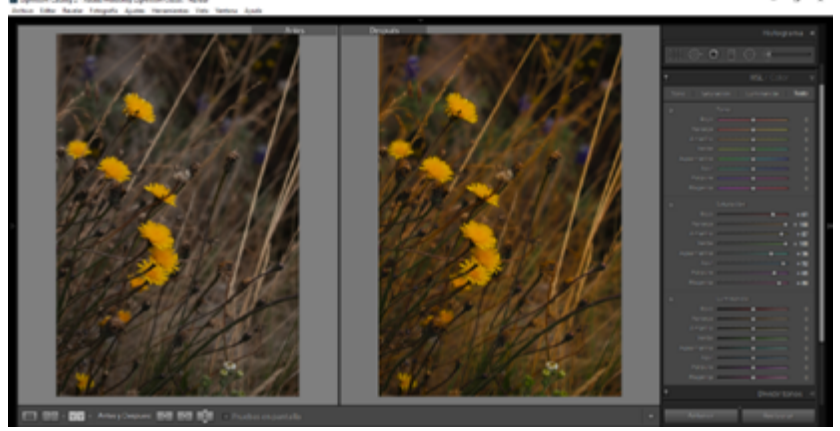

**Nota:** Tomado de Pamela Campos, 2022. El panel HSL le permite controlar la saturación de los colores.

# *Luminancia*

Este es probablemente el HSL más fácil de entender y necesita muy poca explicación. El brillo es simplemente el brillo reflejado del color. Esto es muy útil cuando necesita oscurecer o aclarar ciertos colores en su imagen. Es importante cuando se trabaja con imágenes en blanco y negro (convertidas de color).

Hay varias formas de establecer los paneles HSL, le permite hacer ajustes rápidos sobre la marcha sin tener que cambiar entre los paneles dedicados de Tono, Saturación y Luminancia.

## **Capítulo 2 | 86 |**

## **Figura 34**

Moviendo los valores de la luminancia podemos crear un

contraste

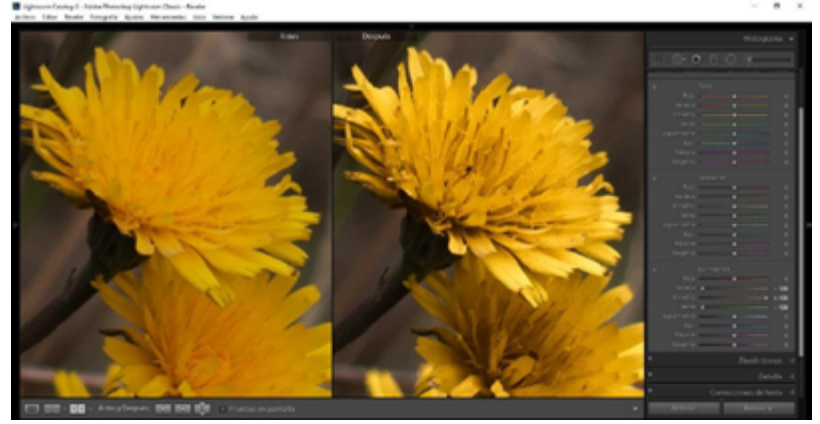

**Nota:** Tomado de Pamela Campos, 2022. Esta herramienta la utilizamos cuando necesitamos oscurecer o aclarar ciertos colores en su imagen.

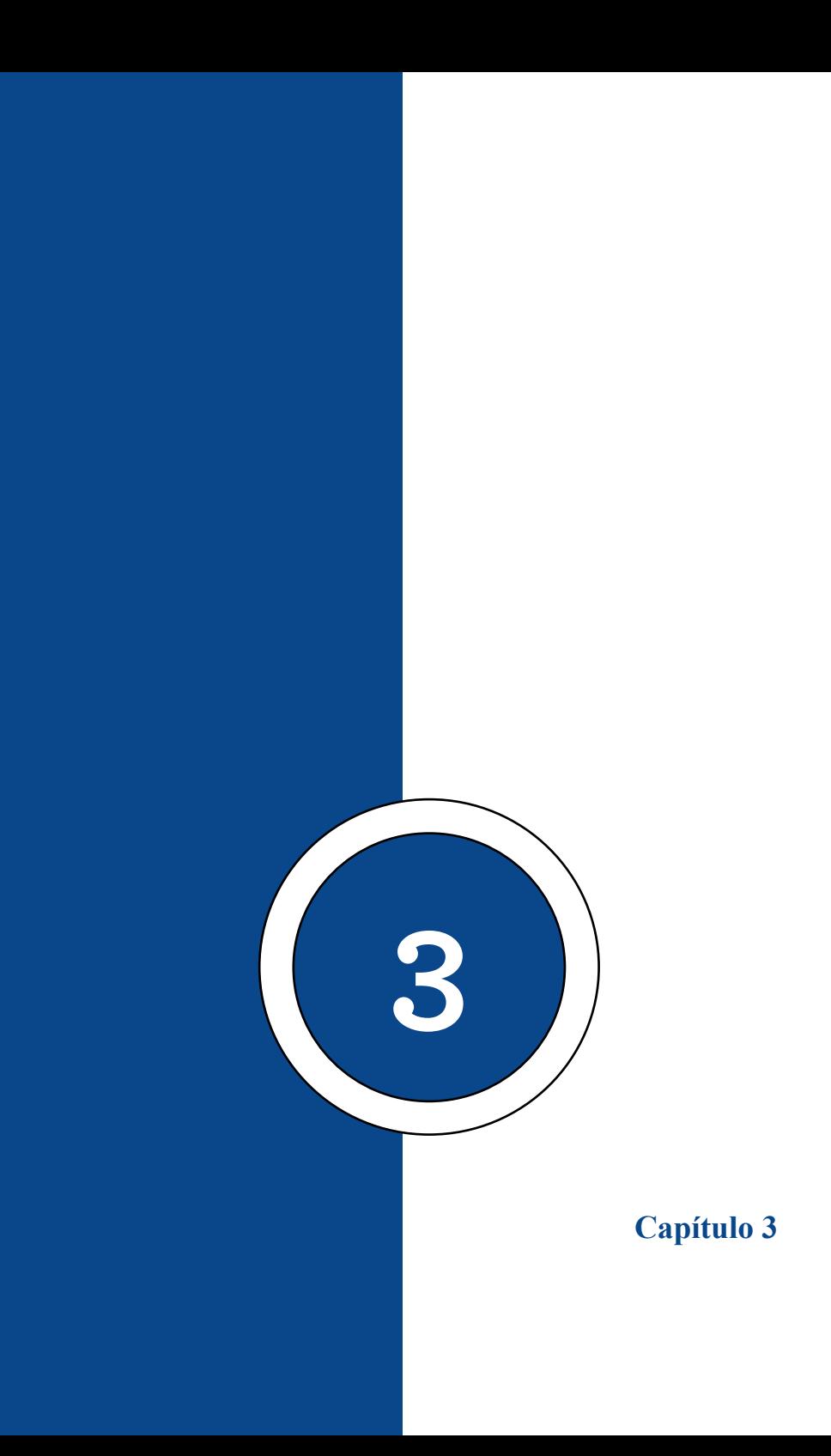

## **Dividir Tonos**

El tono dividido agrega un nivel de sofisticación visual a una fotografía. Piensa en calidad cinematográfica y temperamental. La descripción es adecuada ya que la gradación de color de las películas emplea habitualmente técnicas de tono dividido para añadir estilo y atmósfera.

El tono dividido ciertamente no es un concepto nuevo. La técnica ha existido desde la época del cine. Fue ampliamente utilizado en fotografía en blanco y negro para agregar profundidad y una calidad dinámica sutil a una imagen. En el cuarto oscuro, esto se logró químicamente durante el proceso de impresión. Por lo general, se selecciona un tono amarillo anaranjado cálido para los reflejos y un azul más frío para las sombras. También se puede utilizar para crear efectos sepia e imitar otros procesos de película.

Puede usarlo para corregir el balance de blancos de una manera más selectiva que los ajustes de temperatura de color estándar. Puede agregar énfasis a ciertas características y realza maravillosamente la luz natural.

Esto puede parecer más complicado de lo que es. Adobe Lightroom y Lightroom Classic hacen que el tono dividido sea increíblemente simple e intuitivo de aplicar a sus fotos. Cielos ricos y dramáticos, o contrastes nítidos entre el agua y la tierra están a solo unos pasos de distancia.

# **Capítulo 3 | 90 |**

# *Altas Luces, Balance y Sombras.*

Tiene dos controles deslizantes cada uno para las luces y las sombras. Además, un solo control deslizante para controlar el equilibrio de tono entre las luces y las sombras.

Es posible tonificar solo los reflejos o solo las sombras. Un poco de calidez en los aspectos más destacados es todo lo que se requiere para darle vida y profundidad a una toma.

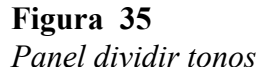

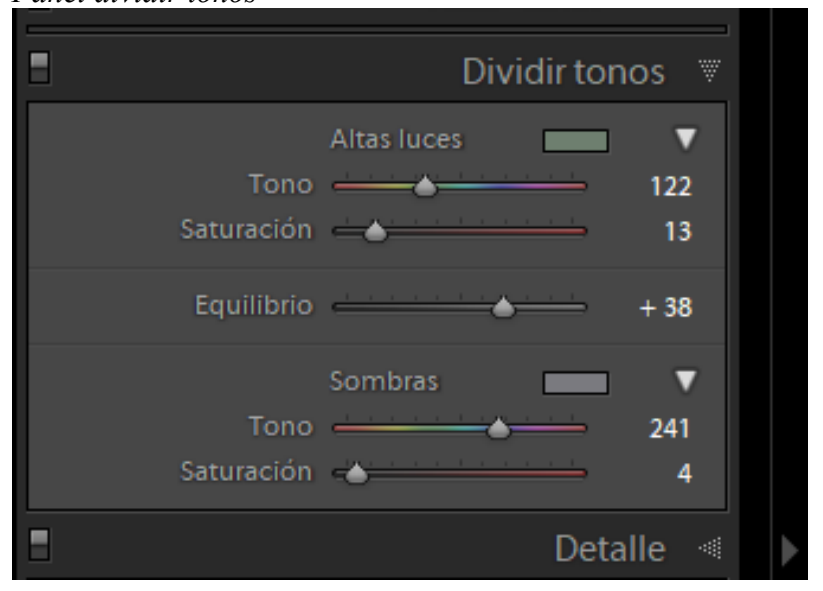

**Nota:** Tomado de Pamela Campos, 2022. Desde este panel se controla el equilibrio de tono entre luces y sombras.

Primero, simplemente puede mover el control deslizante de tono hasta encontrar el tono que funcione. Si mantiene

presionada la tecla ALT al hacer esto, se mostrará una vista previa al 100% de saturación. Esto será demasiado fuerte, pero puede ver claramente la elección de tono que está haciendo.

## **Figura 36**

*Elegir colores complementarios para que la escena se vea más interesante.*

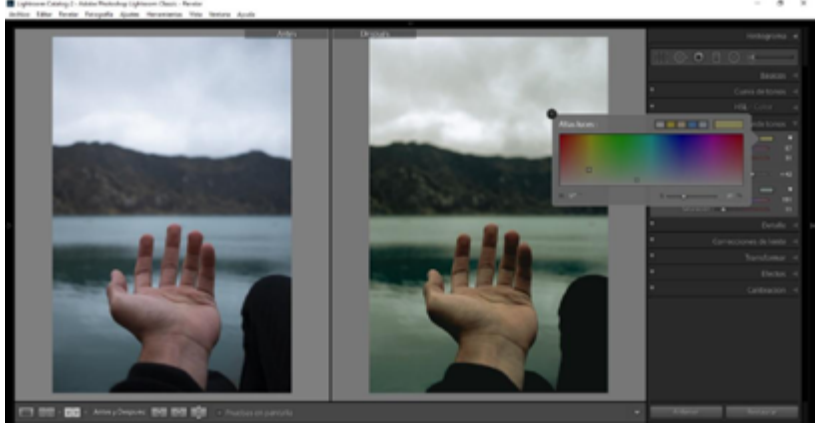

**Nota:** Tomado de Pamela Campos, 2022. Una vez que esté satisfecho con el tono, use el control deslizante de saturación para aumentar la fuerza al nivel que funcione. El mejor valor dependerá de la imagen específica que esté editando.

El segundo método es hacer clic en el cuadro gris a la derecha de las palabras Resaltar o Sombra. Esto le muestra un panel de selección de color más grande donde puede elegir los niveles de tono y saturación simultáneamente. También hay algunos colores preestablecidos útiles para elegir.

A menudo es necesario jugar un poco con los controles deslizantes y deslizarse hacia adelante y hacia atrás para alcanzar los niveles correctos.

## **Detalle: Ruido y Enfoque - Corrección de Lente**

Adobe Lightroom era un software bastante hábil para empezar, pero en las últimas actualizaciones se ha convertido en una herramienta increíblemente poderosa para los fotógrafos. De todos los diferentes controles y herramientas disponibles dentro del software, el panel Detalle se ha convertido en uno de mis favoritos. Si usa Adobe Camera Raw o Adobe Photoshop, puede encontrar el mismo conjunto de controles del que estamos hablando hoy, que por supuesto está dentro de Lightroom. Adobe ha estado optimizando sus sistemas durante bastante tiempo ahora que el manejo de archivos RAW, aunque desde una perspectiva de catalogación es bastante diferente, es casi idéntico entre Lightroom, Camera Raw y Photoshop.

Lo que quiero decir con eso es que tienes los mismos conjuntos de controles para la imagen, incluso si se llaman cosas diferentes entre los programas. Aunque todos estos ejemplos de hoy se refieren específicamente a herramientas en Lightroom, las funciones de los paneles de control deberían ser lo suficientemente similares para que pueda seguirlas en Camera Raw o en Photoshop.

Una de las cosas que Lightroom hace de manera tan brillante al importar archivos es usar los metadatos para ofrecer correcciones automáticas de lentes y un ajuste predeterminado para la reducción de ruido. Cuando se importa una imagen, el

programa aplica automáticamente la configuración básica de nitidez y reducción de ruido, a menos que cambie la configuración de importación. El software aplicará esto automáticamente a sus imágenes a menos que ajuste la configuración del programa para cambiar su comportamiento en la importación.

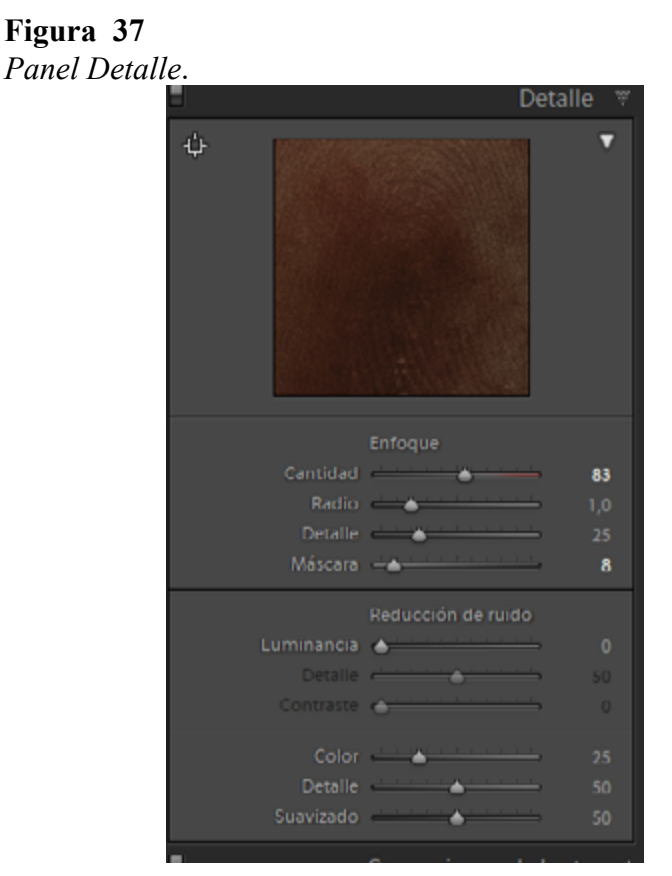

**Nota:** Tomado de Pamela Campos, 2022. Se aplica automáticamente la configuración básica de nitidez y reducción de ruido

## **Capítulo 3 | 94 |**

A continuación, simplemente comparamos cómo se ve la imagen sin procesar directamente de la cámara sin ajustes y cómo se ve esa imagen con los ajustes predeterminados de Lightroom en el panel Detalle. Puede ver que hay una reducción de ruido de color básica, algo de nitidez y ninguna reducción de ruido para la luminancia.

## *Enfoque*

Eso es exactamente lo que parece. Este control deslizante controla la intensidad con la que el afilador actúa sobre la imagen. El afilador busca la variación entre píxeles y aumenta la diferencia entre ellos. Básicamente, se trata de alterar el contraste píxel por píxel en lugar de en un paquete agrupado de píxeles, que es lo que hace el control Contraste en el panel Básico.

El radio controla a qué distancia de cada píxel se permite que la configuración de Cantidad afecte a los píxeles vecinos. Dado que la cantidad de nitidez se aplica a los píxeles independientes, el radio permite que el control de nitidez comience a afectar a otros píxeles que están junto a los píxeles afectados. Puede pensar en ello como un efecto de composición, donde se permite que el efecto de nitidez se expanda más allá de sus límites de píxeles originales.

El control deslizante Detalle funciona para preservar los detalles retenidos en las partes de alta frecuencia de la imagen. En lugar de trabajar en píxeles individuales de forma independiente, este control deslizante funciona para enfatizar los bordes identificados dentro de la imagen. Esto puede ayudarlo a conservar las formas de los píxeles agrupados que el

software ve como un borde. Verá este efecto en conjuntos más pequeños de formas como mechones de cabello, corteza de árbol, estrías en las rocas o casi cualquier cosa que pueda verse como una cadena conectada de píxeles similares que definen un borde en la imagen.

Este control deslizante controla qué parte de la imagen en general se verá afectada por los controles de nitidez. Si se establece en 0, los controles de nitidez afectarán a todos y cada uno de los píxeles de manera uniforme. Cuando comience a aumentar el número, el control de enmascaramiento comenzará a eliminar los cuerpos más grandes de píxeles similares para enfocarse en los conjuntos de píxeles contrastantes más pequeños.

#### **Figura 38**

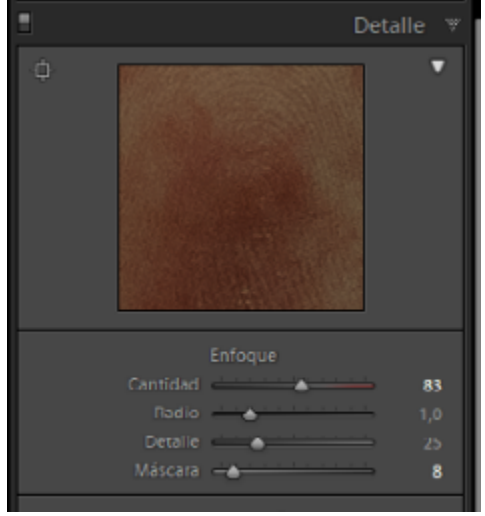

#### *Parámetros de enfoque en panel detalle*

**Nota:** Tomado de Pamela Campos, 2022. Este control deslizante controla qué parte de la imagen en general se verá afectada por los controles de nitidez.

## **Capítulo 3 | 96 |**

## *Reducción de Ruido*

Este control deslizante busca variaciones marcadas de contraste de luminancia entre píxeles individuales. Cuanto más alto establezca el número, más este control comenzará a reducir la cantidad de variación entre los píxeles, esto suavizará los píxeles y reducirá la cantidad de ruido. Sin embargo, cuanto más reduzca el ruido de luminancia, más detalles comenzará a perder en la imagen como un todo.

#### **Figura 39**

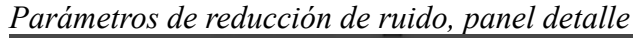

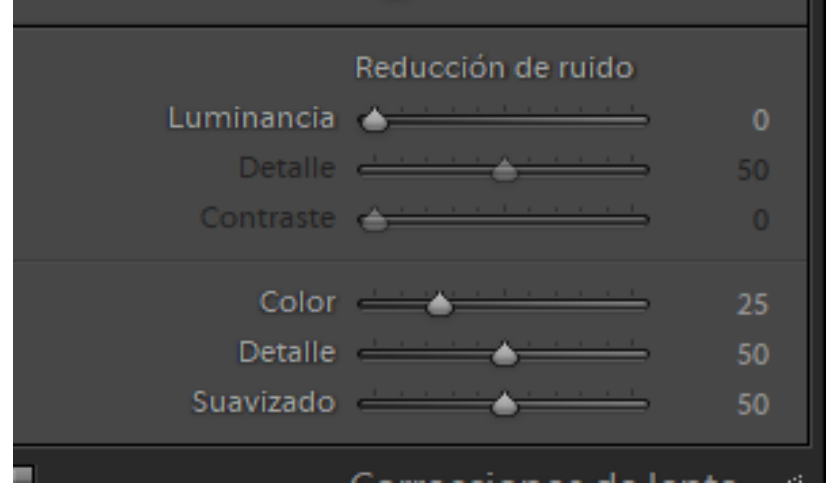

**Nota:** Tomado de Pamela Campos, 2022. Encontrar un equilibrio aquí puede ser complicado, lo que también es la razón por la que existen los dos controles deslizantes Luminancia, color, detalle y suavizado.

Este control es para ayudarlo a recuperar el contraste de píxeles dentro de los pequeños subconjuntos de píxeles.

Está buscando los píxeles agrupados más pequeños que se han suavizado y, al aumentar este control, intentará aumentar el contraste dentro de esos pequeños paquetes de píxeles.

El control deslizante de Contraste funciona de manera muy similar al control deslizante de Detalle, pero en lugar de apuntar a los conjuntos más pequeños de píxeles, esto parece retener el contraste en los grupos más grandes de píxeles contrastantes. Verá que las formas más grandes y los conjuntos de colores se vuelven más definidos a medida que aumenta este control deslizante.

Este control está aquí para ayudar a reducir el ruido de color y la variación entre el color en los píxeles. Es similar a modificar los controles de tono y saturación, pero agrupados píxeles por píxel. Puede identificar las diferencias de color entre los píxeles y buscará un color entre los dos para esencialmente igualarlos y acercarlos en color entre sí. Cuanto más alto presione este control, más píxeles comenzarán a adquirir un color similar al de los píxeles circundantes. Si se excede, los píxeles comienzan a inclinarse hacia tonos neutros, volviéndose más grises.

Este control deslizante buscará retener las diferencias de color entre los pequeños conjuntos de píxeles. Cuanto más alto mueva el control, más variación de color se mantendrá. Cuanto más bajo mantenga el control, los paquetes de píxeles seguirán pareciéndose a los píxeles circundantes. Recomiendo deslizar el control hasta 100, solo para ver qué tan intenso el control realmente afecta su imagen y luego escalarlo para encontrar un buen término medio para su imagen.

## **Capítulo 3 | 98 |**

Esto probablemente no le sorprenderá, pero el control deslizante Suavidad funciona de manera muy similar al control deslizante Detalle. En lugar de apuntar únicamente a los pequeños grupos de conjuntos de píxeles, este control igualará los colores en un rango cada vez mayor cuando aumente el control. Establecer el control en 0 significa que los paquetes de píxeles permanecerán como están. Es como un control para reducir las áreas con manchas en la imagen. Al comenzar a ajustar este control, verá pequeños grupos de píxeles que tienen colores similares.

Estos pequeños grupos son lo que vemos en patrones de color manchados dentro de la imagen. Cuanto más aumente el control, comenzará a ver que los grupos de píxeles con manchas comienzan a nivelarse y las áreas de masa dentro de la imagen alcanzarán un color más uniforme. Es como expandir el radio de similitudes de color entre píxeles agrupados para convertirse en grupos más grandes de píxeles similares. Si se hace demasiado, verá desaparecer parches de color a medida que adquieren suficientes píxeles circundantes y terminan en una zona neutral.

#### **Corrección de Lentes**

Todas las lentes producen algún tipo de distorsión, por lo que es importante aprender a usar el panel de corrección de lentes de Lightroom. No todas las lentes producen una distorsión perceptible de inmediato.

Las fotos tomadas con lentes muy anchas y largas probablemente deberían usar corrección de lente.

En este software, la corrección de la lente debe estar a solo unos clics de distancia. Para aplicar la corrección de lente a una foto en Lightroom, ábrala y vaya al módulo Revelar.

#### **Figura 40**

*Imagen sin corrección de lente*

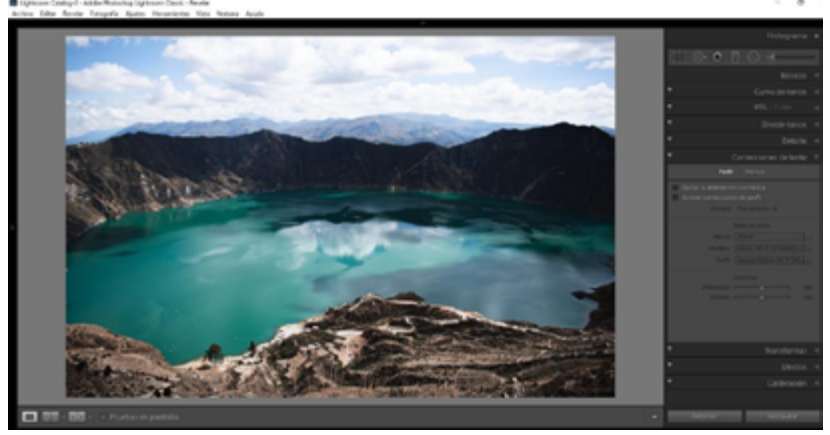

**Nota:** Tomado de Pamela Campos, 2022. Los rayos de luz se desvían y refractan a medida que pasan a través de la lente. Un haz de luz debe apuntar y enfocarse en el sensor de la cámara para obtener una foto natural.

Una lente gran angular incluye mucha información visual en el marco rectangular del sensor de la cámara. Esto puede ocurrir porque las lentes desvían la luz. Esto puede causar distorsión en sus fotos.

## **Capítulo 3 | 100 |**

#### **Figura 41**

*Corrección de lente aplicada a imagen tomada con lente angular*

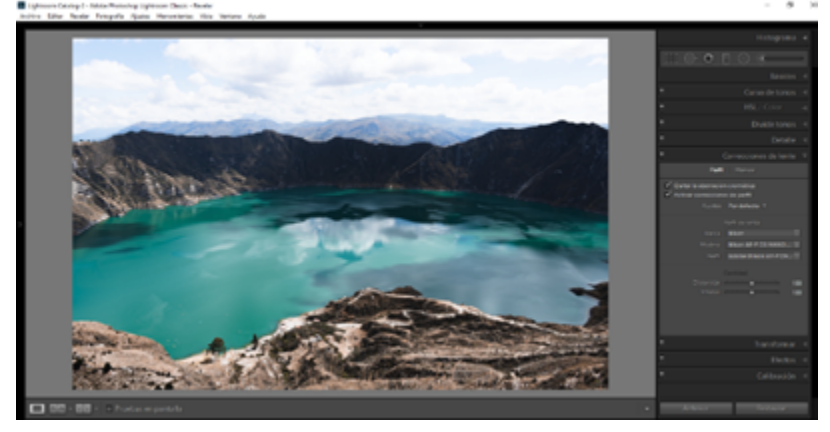

**Nota:** Tomado de Pamela Campos, 2022. La foto fue tomada con una lente muy ancha y muestra un error obvio. Esto se conoce como el efecto ojo de pez cuando se usa una lente gran angular.

Y cuando se utiliza lentes extensos, la distorsión se denomina efecto "acerico".

Cada lente tiene su propia historia. El programa detectará el perfil de datos EXIF en sus archivos RAW. Luego puede usar el Panel de corrección de lente para corregir los problemas causados por las correcciones realizadas por la lente de su cámara.

Frecuentemente, el programa seleccionará automáticamente el perfil de corrección de lente correcto. Se deberá seleccionar manualmente, con lentes más antiguos.

Existe otro problema de distorsión de la lente., esto se conoce como aberración cromática en imágenes digitales. Esto se muestra como tiras de colores de aspecto raro.

Es visible en los bordes claros con alto contraste en sus imágenes. Y se verá más evidente con lentes más antiguos y baratos.

## *Aberración Cromática*

En la aberración cromática se visualiza una línea delgada a lo largo del borde.

Azul – Verde – Amarillo – Magenta

La viñeta, el oscurecimiento o el aclarado de los bordes de una imagen igualmente podrá ser un problema. La corrección de la lente del programa puede solucionar este problema.

#### **Figura 42**

*Quitamos la aberración cromática de la imagen*

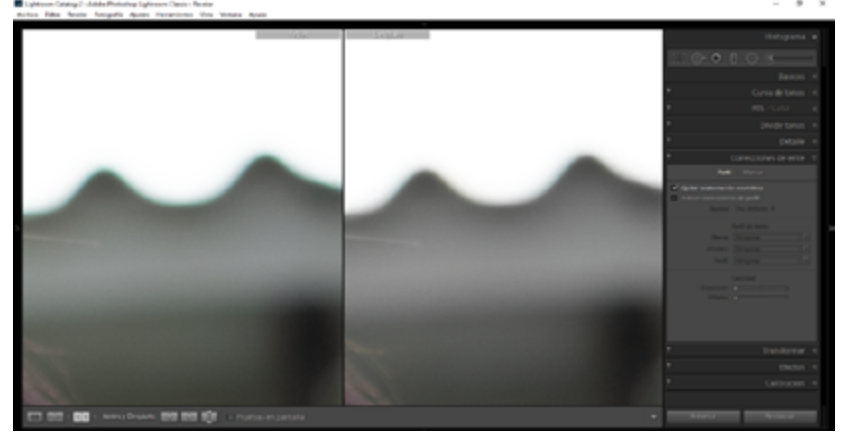

**Nota:** Tomado de Pamela Campos, 2022. En la aberración cromática se visualiza una línea delgada a lo largo del borde: Azul – Verde – Amarillo – Magenta

### **Capítulo 3 | 102 |**

## **Efectos Transformar: Viñeta y Granulado**

Lightroom contiene algunas herramientas para editar sus fotos. Es un programa de edición imprescindible para todos los fotógrafos.

Las herramientas de transformación ayudan a acoplar la perspectiva de una imagen. Esta herramienta es ventajosa para orientar horizontes o reparar edificios torcidos desagradables, y ajustar diferentes fotos con esta herramienta. Es una aplicación útil, y se puede emplear para editar imágenes y crear una apariencia más dramática.

#### **Figura 43** *Herramienta transformar*

|                                         |                          | Transformar    | Ÿ |
|-----------------------------------------|--------------------------|----------------|---|
|                                         | Upright                  | Actualizar     |   |
| Desactivada                             | Automática               | Con guías      |   |
| Nivel                                   | Vertical                 | <b>Total</b>   |   |
|                                         |                          |                |   |
|                                         | Transformar              |                |   |
|                                         | $Vert$ $\longrightarrow$ | $\overline{0}$ |   |
|                                         | Horizontal <b>A</b>      | $\overline{0}$ |   |
|                                         | Rotar <b>A</b>           | 0, 0           |   |
|                                         | Aspecto                  | $\Omega$       |   |
|                                         | Escala ——                | 100            |   |
| Desplazamiento en X                     |                          | 0,0            |   |
| Desplazamiento en Y                     |                          | 0, 0           |   |
| Restringir recorte<br><b>The Second</b> |                          |                |   |
|                                         |                          |                |   |
|                                         |                          |                |   |
|                                         |                          |                |   |
|                                         |                          |                |   |

**Nota:** Tomado de Pamela Campos, 2022. Las herramientas de transformación ayudan a acoplar la perspectiva de una imagen.

# **Capítulo 3 | 104 |**

Esta herramienta de conversión tiene una opción automática. Cliquear en el botón Automático para permitir que el programa ajuste la imagen. El problema es que Automático no siempre realiza los mejores ajustes de imagen. La función automática funciona bien cuando el ajuste es bastante sencillo, sin embargo, los problemas de perspectiva más complejos son difíciles de adecuar. Es una forma rápida de modificar problemas menores de perspectiva.

#### **Figura 44**

*Sección Transformar*

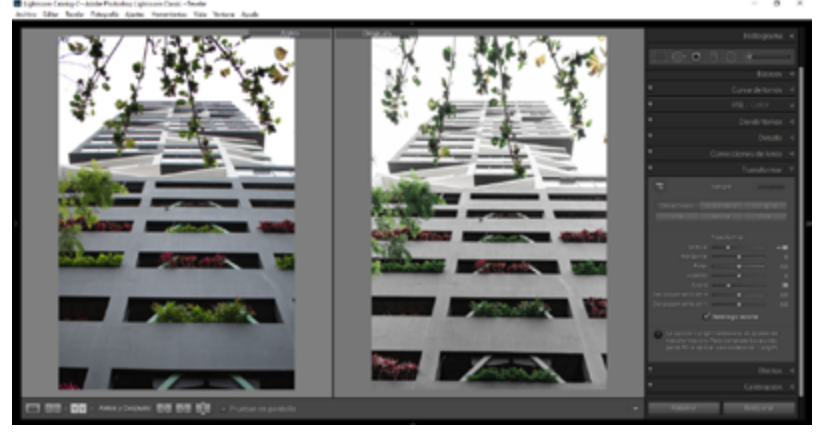

**Nota:** Tomado de Pamela Campos, 2022. Nos ayuda a modificar brevemente la perspectiva de manera automática.

La herramienta vertical analiza y ajusta automáticamente las líneas verticales en su foto.

Este ajuste es especialmente útil si está tratando de arreglar edificios o árboles torcidos en su paisaje, ya que está usando una lente gran angular.

# **Capítulo 3 | 105 |**

## **Figura 45** *Sección Distorsión*

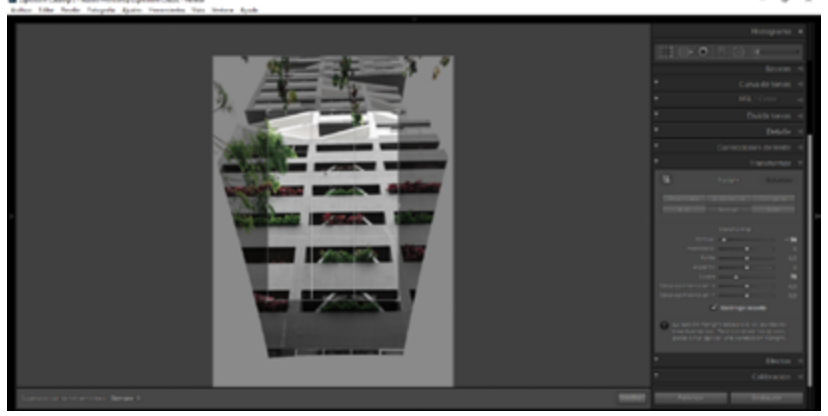

**Nota:** Tomado de Pamela Campos, 2022. Aquí se nota que las correcciones automáticas no siempre funcionan bien y Lightroom puede ajustar demasiado las líneas verticales.

La herramienta de nivel ajusta automáticamente la línea del horizonte. Esta herramienta funciona bien para una gran parte de las fotografías de paisajes. Trabajar con líneas horizontales y diagonales puede causar problemas con la herramienta Nivel. Lightroom puede ajustar la diagonal y distorsionar el resto de la imagen. Tener cuidado al utilizar el ajuste automático.

La opción de ajuste completo tiene en cuenta todas las líneas verticales y horizontales y la funcionalidad de la opción automática. Esta herramienta en particular no se ajusta muy bien a mi imagen. Tiende a sobre compensar. Esta herramienta rara vez crea el aspecto que desea en sus fotos. Eso no significa que no te funcione. Sin embargo, tenga en cuenta que tienden a ser agresivos.

## **Capítulo 3 | 106 |**

Las herramientas guiadas son probablemente la mejor manera de ajustar la perspectiva de una imagen. Otro problema de opciones es elegir qué líneas verticales y horizontales usa para ajustar la perspectiva. En realidad, estas pueden no ser las líneas que necesitan ser ajustadas. Aquí es donde entran en juego las herramientas guiadas. El editor de su trabajo sabe qué líneas deben enderezar y puede guiar a Lightroom para ajustar las líneas verticales u horizontales correctas. Sigue siendo una herramienta rápida y fácil de usar

Las herramientas son fáciles de usar. Simplemente seleccione la línea que desea ajustar y use su mouse para definir la línea en el programa. Cuando se seleccionan dos líneas, el programa ajusta automáticamente la imagen según las pautas.

## **Efectos**

El primero es la viñeta de la lente, es la viñeta posterior al recorte. Y verificaremos los 3 estilos de viñeta post - recorte diferentes en la Sección de efectos.

# **Capítulo 3 | 107 |**

#### Viñeta

## **Figura 46**

*Le agregamos una viñeta con los parámetros de la barra efectos*

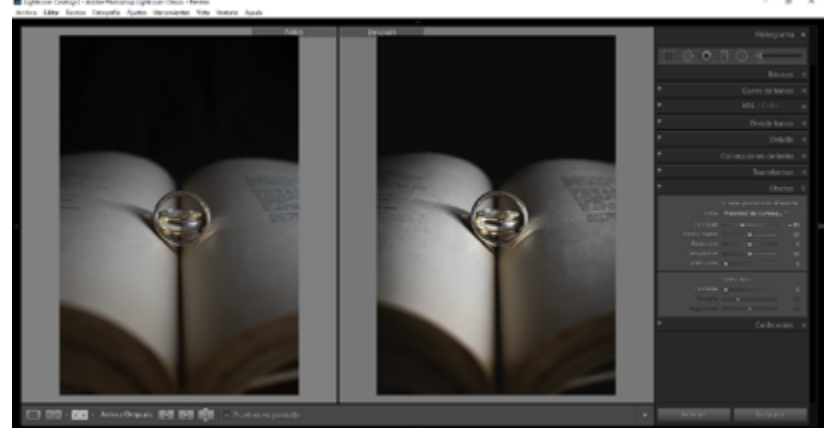

**Nota:** Tomado de Pamela Campos, 2022. Aquí podemos observar la fotografía con viñeta posterior al recorte.

Primero, para expandir y contraer la sección de efectos, se presiona "Ctrl + 7". Como se mencionó anteriormente, la viñeta posterior al recorte es otro tipo de ajuste de viñeta de lente.

Punto medio de la superposición de pintura

El punto medio controla hasta dónde llega este efecto de viñeta en nuestra imagen. Entre más hacia el lado izquierdo arrastremos el control que desliza el punto medio, más atraerá el efecto de punto medio hacia la imagen. Si tiramos del control que desliza el Punto medio hacia el lado derecho, solo estamos afectando las esquinas más externas de nuestra imagen.

## **Capítulo 3 | 108 |**

Redondez de la superposición de pintura

La redondez es la forma real del efecto de viñeta. Si mueve el control que desliza Redondez hacia lado derecho, el efecto de viñeta será más circular, en tanto si lo desplaza hacia el lado izquierdo hará que el efecto de viñeta sea más cuadrado. También puede crear bordes alrededor de las imágenes ajustando la redondez del efecto de viñeta.

Pluma de pintura superpuesta

Pluma es la graduación desde la imagen hasta el borde del efecto de viñeta. Al tirar del control que desliza de la Pluma hacia el lado izquierdo disminuirá la fuerza de la Pluma, mientras que al tirar del control que desliza de la Pluma hacia el lado derecho aumentará la fuerza de la Pluma. También puede establecer un borde fuerte alrededor de una imagen ajustando el control que desliza la Pluma completamente hacia la izquierda. Un borde fuerte combinado con los ajustes realizados en la cantidad, el punto medio y la redondez pueden crear una orilla de impresión en torno a la imagen.

#### Granulado

El efecto de grano es ideal para crear efectos de película antigua en las imágenes. Primero, explicaremos cada control deslizante en la estructuración del efecto Grano. Luego, repasaremos cómo crear un resultado de grano de película típico para nuestras imágenes.
### **Capítulo 3 | 109 |**

Cantidad de grano

La cantidad es la cantidad total de grano que se agregará a su imagen. Cuanto más alto abra el control deslizante Cantidad, más detalles perderá en su imagen.

Tamaño de grano

Cuando tira del control deslizante Tamaño hacia la izquierda, el grano es mucho más fino ya que el grano es más pequeño. Cuando tiramos del control deslizante Tamaño hacia la derecha, hace que el grano sea más bloqueador. Cuando el tamaño del grano es menor, todavía podemos ver algunos de los detalles en la imagen.

Rugosidad del grano

La rugosidad se refiere a la forma del grano. Si desea un grano de forma más consistente en su imagen, tire del control deslizante de Rugosidad hacia la izquierda. Si desea un grano desigual en su imagen, mueva el control deslizante de Rugosidad hacia la derecha.

### **Capítulo 3 | 110 |**

### **Figura 47**

*Aumentamos el granulado a la imagen para ver su efecto* 

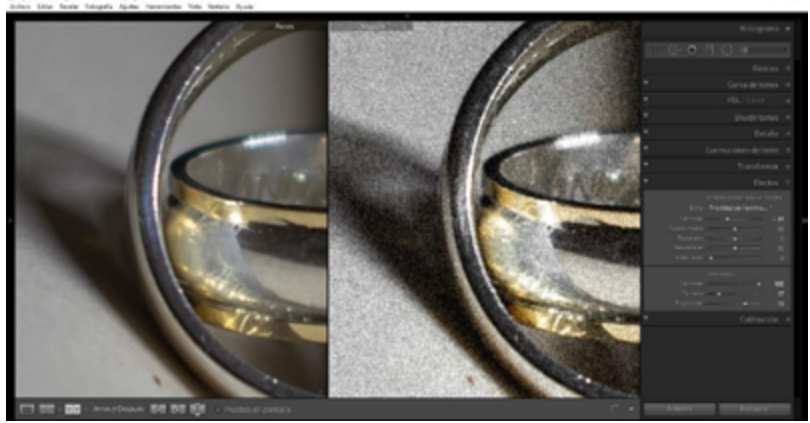

**Nota:** Tomado de Pamela Campos, 2022. Aquí se observa en la imagen de la derecha, un grano más profundo al deslizar el control hacia la izquierda.

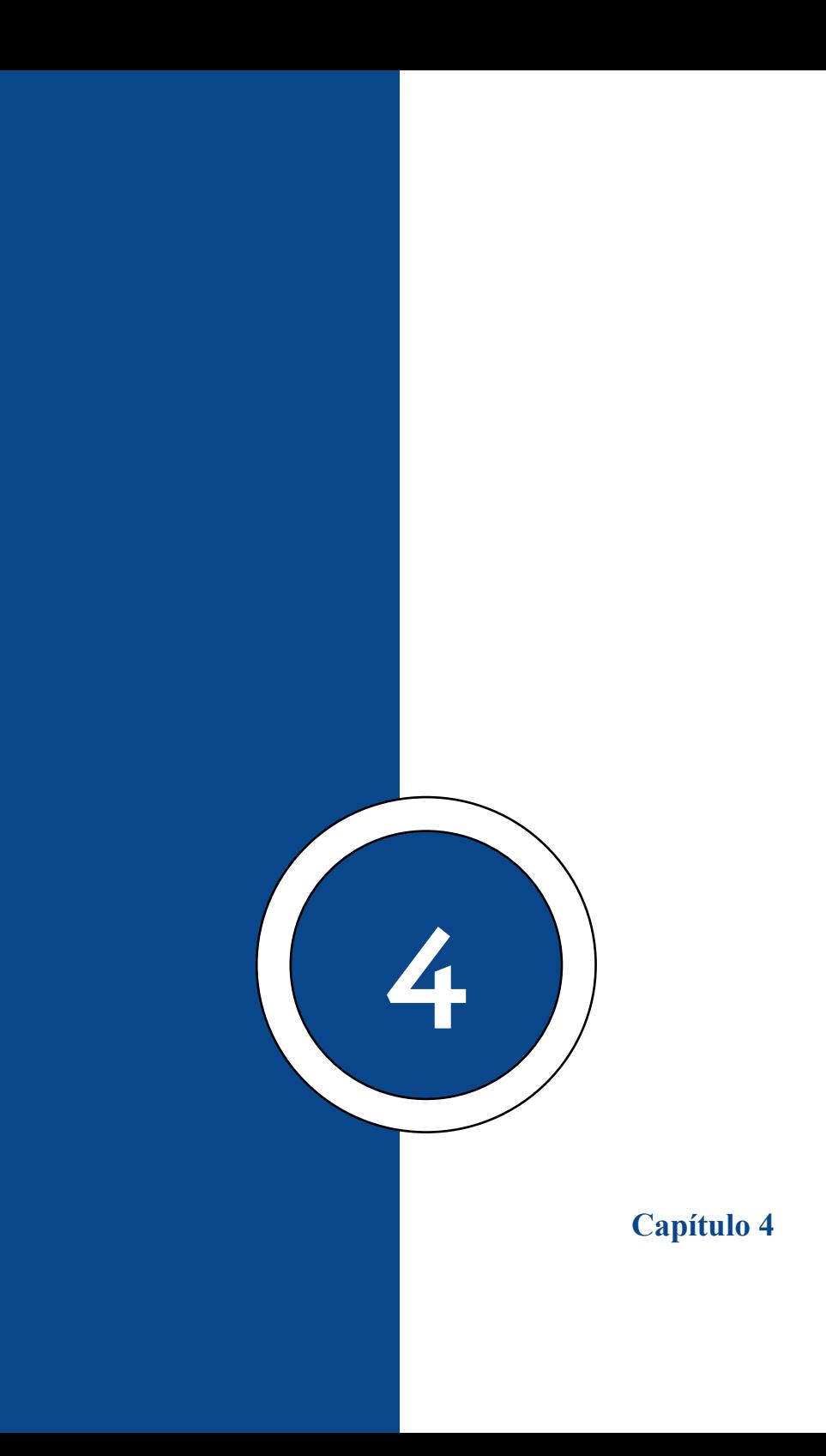

# **Sincronización – Panorámicas - HDR (Alto Rango Dinámico)**

# *Sincronización*

Realice los cambios necesarios dentro de la imagen después de ejecutar el ajuste preestablecido, como exposición, balance de los blancos, sombras, etc.

Resalte las otras imágenes a las que desea emplear la variación y pre-ajustes manteniendo presionada la tecla Shift y luego cliqueando en la última imagen del grupo.

Si no está en un grupo, mantenga presionada la tecla de control y cliqueando en las imágenes que se desea sincronizar.

Cliquear en Sincronizar en el sitio inferior derecho de la pantalla, en el sitio inferior de las secciones de edición.

### **Capítulo 4 | 114 |**

# **Figura 48**

*Sincronización de ajustes de imágenes.*

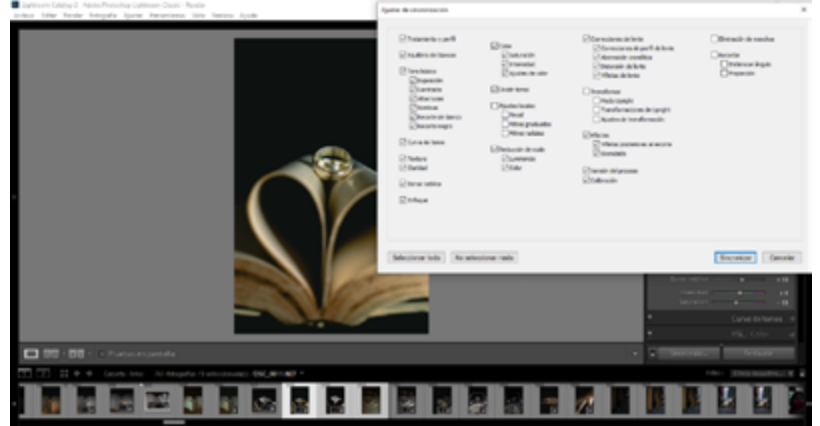

**Nota:** Tomado de Pamela Campos, 2022. Si no quiere sincronizar los cambios en su totalidad, haga clic en Marcar ninguno y marque las casillas junto a los cambios que quiere sincronizar y haga clic en (Sincronizar).

### *Panorámicas*

Las nuevas características de Lightroom se encuentra una función de unión panorámica incorporada.

Ahora se renderizan archivos TIF de los mosaicos individuales, enviando los mosaicos individuales a Photoshop, haciendo que Photoshop uniera los mosaicos y luego volviera a importar el panorama cosido resultante como un TIF o JPG en Lightroom y apilando con las imágenes originales.

Ahora Ligthroom tiene la ventaja de que la imagen resultante se puede guardar como un archivo RAW en lugar de

TIF o JPG.

Hay algunas desventajas. Los resultados suelen ser buenos, pero puede confundirse con bastante facilidad, no tiene mucho control y no hay espacio para ajustes manuales de puntos de control, áreas de fusión, enmascaramiento o suavizado de viñetas.

# *HDR (Alto Rango Dinámico)*

"Las fotos HDR se utilizan para capturar escenas que tienen un gran rango dinámico." (Adobe, 2022) Sin embargo, el uso de más fotografías puede provocar artefactos no deseados por una mala alineación o imágenes fantasma. Para una fusión HDR óptima, el objetivo es capturar fotos de manera que cada parte de la escena esté bien expuesta, que no esté apagada ni subexpuesta en al menos una de las fotos.

Se puede utilizar las siguientes pautas para identificar cuántas fotos funcionan mejor:

Si su horquillado HDR tiene menos de 3.0 paradas en separación total, use solo las exposiciones más oscuras y brillantes para generar un HDR. No es necesario capturar la exposición media, o exposición cero, para generar una mezcla de exposición de calidad. Si excede la separación de 3 pasos entre las exposiciones más oscuras y brillantes, se necesitará una compensación de exposición adicional para procesar una foto HDR de buena calidad.

### **Capítulo 4 | 116 |**

# **Figura 49**  *Ajustes de HDR en Photoshop*

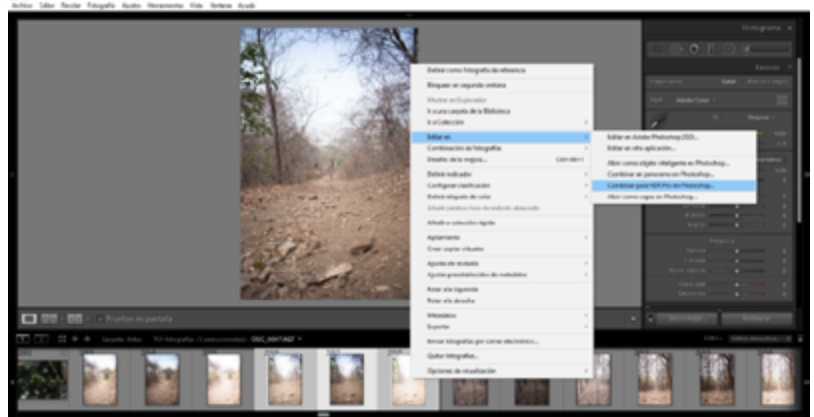

**Nota:** Tomado de Pamela Campos, 2022. Editaremos combinando el HDR en Photoshop

### **Módulo Mapa: Etiquetado de Ubicación de Imagen**

En el módulo de mapas, puede añadir sus fotos a los mapas para organizar y buscar por ubicación. Esta es una característica muy buena, así que veamos cómo podemos usarla mejor.

Las fotos tomadas con una cámara o un teléfono móvil son las más fáciles de usar con el módulo Mapas. Siempre que el GPS esté disponible, la cámara almacena la ubicación exacta donde se tomó la foto a partir de los datos EXIF de la imagen.

# **Capítulo 4 | 117 |**

### **Figura 50**

*Ubicación de la fotografía en el módulo mapa*

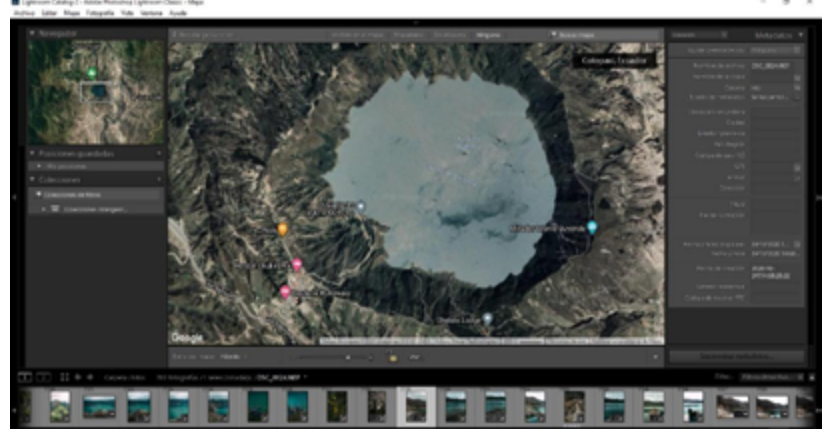

**Nota:** Tomado de Pamela Campos, 2022. El programa lee los datos y los añade automáticamente a la tarjeta cuando se importan las fotos.

# **Módulo Libro: Crear un Libro o Álbum**

Adobe Lightroom es un poderoso software de organización, procesamiento y optimización de imágenes que ahora ofrece a los usuarios un flujo de trabajo fotográfico conectado en múltiples dispositivos a través Lightroom.

Según Daniel Milnor, fotógrafo en general de Blurb, en el último año fiscal, el módulo de libros de Lightroom fue el flujo de trabajo elegido para casi el diez por ciento de los libros impresos por Blurb. "Es la forma más fácil para que los fotógrafos mantengan, ajusten esas imágenes y creen un libro de imágenes seleccionadas, todo dentro de una aplicación", dice.

#### **Capítulo 4 | 118 |**

### **Figura 51** *Creación de un libro o revista*

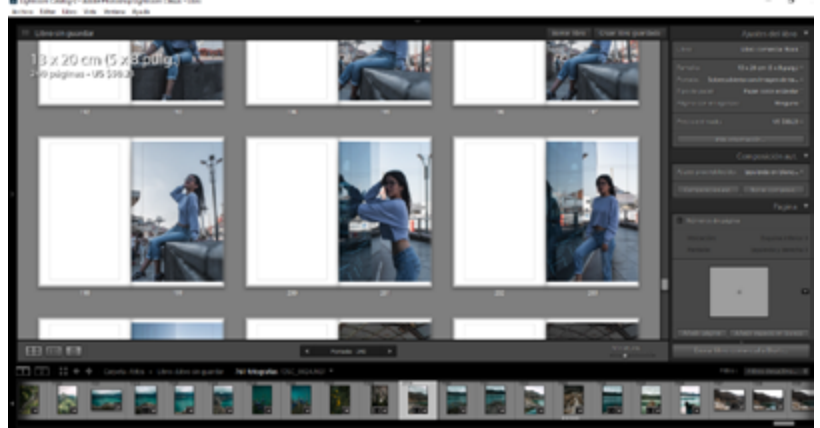

**Nota:** Tomado de Pamela Campos, 2022. Aquí se puede organizar, ajustar y crear un libro.

En términos de contenido, los libros de Blurb cubren una amplia gama de temas, desde folios de viajes hasta portafolios comerciales, álbumes de bodas, instantáneas de vacaciones y más, con fotografías vibrantes como denominador común.

#### **Módulo Proyección**

#### *Proyección en Diapositivas. Ajustes de la Imagen -*

#### *Proyección en Video - Ajustes y Formatos de Video.*

La mayoría de los usuarios del programa normalmente solo usan dos módulos: el módulo Biblioteca y el módulo Desarrollar. Hay otro módulo que son muy buenos, pero a menudo se pasa por alto porque pocas personas saben cómo usarlo... Módulo de presentación de diapositivas. (Presets, 2020)

Se ha agregado un módulo de presentación de diapositivas a Lightroom, lo que facilita a los fotógrafos la creación de presentaciones de diapositivas de imágenes profesionales o personales.

El módulo Presentación de diapositivas le permite personalizar el aspecto de sus diapositivas, agregar una marca personal de fotos, agregar superposiciones de texto para expresar sus pensamientos y recuerdos. Se puede adicionar efectos de transición y pistas de audio.

### **Figura 52**

*Proyección de diapositivas.*

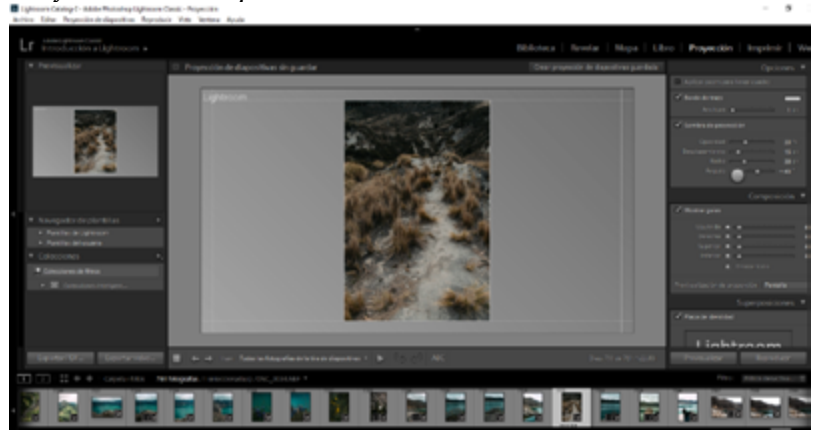

**Nota:** Tomado de Pamela Campos, 2022. Este módulo permite personalizar el aspecto de sus diapositivas, agregar una marca personal, agregar texto para expresar sus

#### **Capítulo 4 | 120 |**

pensamientos y recuerdos.

Regularmente se crea presentaciones de diapositivas para álbumes de eventos, como cumpleaños, bodas, y se puede conseguir una vista previa del boceto en formato de video.

Las colecciones de Lightroom son una herramienta organizativa que reconocen todos los módulos del programa. Antes de empezar y preparar su presentación de diapositivas, asegúrese de tener todas las imágenes estén editadas y listas para usar. Luego, mientras se encuentra en el Módulo de desarrollo, seleccione todas las imágenes que desee incluir en su presentación de diapositivas. Cuando las imágenes estén seleccionadas, mover hacia el lado izquierdo del Módulo Revelar y ubicar el Panel de colecciones. Hacer clic en el "+" en la esquina del módulo y elija "Crear colección". (Presets, 2020)

En la ventana, asigne un nombre a su colección y asegúrese de que la casilla Incluir fotos seleccionadas esté marcada. Haga clic en Crear cuando haya terminado. Ahora puede pasar al módulo Presentación de diapositivas.

Todas las imágenes deberían aparecer ahora en la tira de película en la parte inferior. Personalice cómo se muestran las imágenes en la presentación de diapositivas usando los botones de radio en el lado derecho del módulo de presentación de diapositivas. Puede agregar un borde de trazo y cambiar el color a su gusto. También puede agregar "Proyectar sombra". (Presets, 2020)

#### **Figura 53** *Edición de la diapositiva*

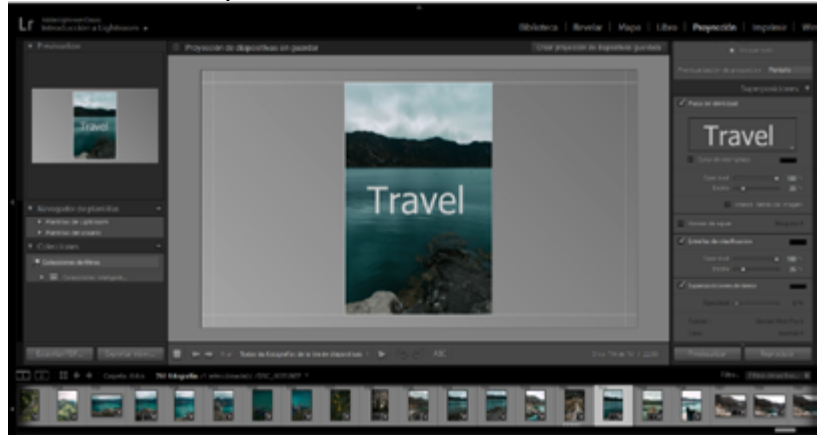

**Nota:** Tomado de Pamela Campos, 2022. Solo hay que navegar hasta el módulo Presentación de diapositivas. Este módulo tiene tres módulos encima del módulo Desarrollo, o dos módulos a la derecha.

# **Módulo Impresión**

*Preparación de la Imagen para la Impresión en Impresora Doméstica - Ajustes de la Impresora y Papeles Preparación de la Imagen para un Servicio de Impresión Externo.*

En el módulo Imprimir, haga clic en el botón Configurar página en la parte inferior del área de Paneles del lado izquierdo.

### **Capítulo 4 | 122 |**

Cuando aparezca el cuadro de diálogo Configurar página (que se muestra arriba; esta es la versión para Mac), elegir Tamaño de papel de uno de los ajustes preestablecidos en el menú emergente [impresión de borde a borde]), hacer clic en Aceptar.

#### **Figura 54**

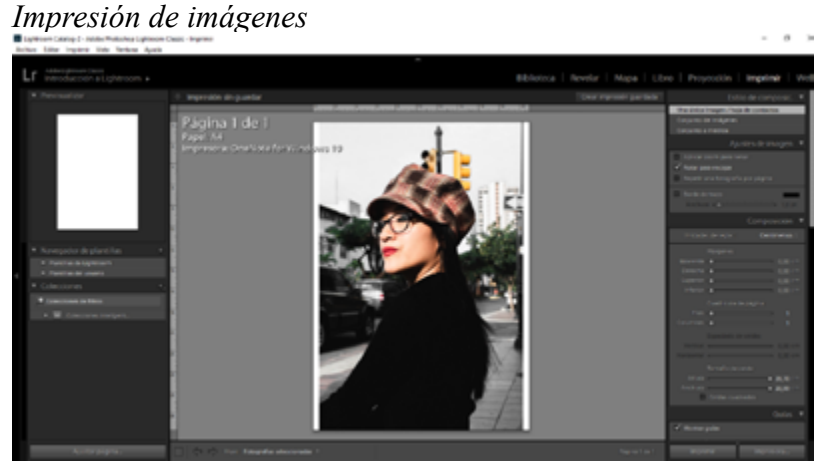

**Nota:** Tomado de Pamela Campos, 2022. En este módulo podemos configurar páginas y modificar los ajustes preestablecidos de impresión.

En la parte inferior de ese menú está Administrar tamaños personalizados. Elegir y aparecerá el cuadro de diálogo que se ve arriba. Para ingresar un tamaño no predeterminado, se ingresa el tamaño que desee en los campos Ancho y Alto, también se puede ingresar los márgenes de página que desee, o simplemente escribir "0 en" (como hice aquí) si desea que la imagen se imprima todo el camino hacia los bordes.

Hay un par de formas diferentes, pero probablemente comenzaremos con el método más utilizado, que es elegir

#### **Capítulo 4 | 123 |**

cuántas filas / columnas de imágenes desea en su página. En la sección Cuadrícula de página del panel Diseño (en el área Paneles del lado derecho), si elige 1 para Filas y 1 para Columnas, obtiene una imagen (tiene sentido, ¿verdad?). Si desea más de una imagen por página, simplemente aumente el número de filas o columnas. Por ejemplo, si arrastra el control deslizante Filas a 3, ahora tendrá una página con tres imágenes apiladas verticalmente, una encima de la otra. Si, en cambio, arrastró el control deslizante Columnas a 3, tendría tres imágenes una al lado de la otra. Obtendrá una sola fila o columna siempre que uno de esos dos controles deslizantes permanezca establecido en 1. Si mueve ambos controles deslizantes, las matemáticas se activan. Por ejemplo, si arrastra el control deslizante Filas a 3 y las Columnas a 3, tienes una página configurada para nueve fotos (3 × 3). Otra forma de elegir una página de varias fotos es elegir una de las plantillas de página prefabricadas que vienen con Lightroom CC; dentro del Navegador de plantillas (en el área de Paneles del lado izquierdo), haga clic en uno de los ajustes preestablecidos de varias fotos.

### **Módulo Web**

# *Preparación de la Imagen para la Web. - Preparación*

### *y Elección de Sitio Web - Crear una Galería Web*

La creación de galerías web basadas en Flash ya no es apropiada, no son fácilmente visibles en algunos dispositivos. Si desea que su galería sea visible para casi todos, debe crearla

#### **Capítulo 4 | 124 |**

como una galería HTML en lugar de Flash. Lightroom viene con una serie de plantillas HTML que puede usar para crear galerías atractivas en muy poco tiempo. Para crear una galería web en el programa, primero coloque sus imágenes en una colección. Esto hace que sea más fácil trabajar con sus imágenes y guardar su galería para que pueda editarlas más tarde según sea necesario. Seleccione la colección y acceda al módulo web. En las opciones de estilo del tema, puede elegir la galería HTML de Lightroom, o incluso más fácil, una galería basada en HTML en el panel del navegador de plantillas en el lado izquierdo de la pantalla. Si observa el área de vista previa, verá caracteres HTML en la esquina inferior izquierda de todas las plantillas de la galería HTML. Seleccione la plantilla que desea utilizar.

Desde la barra de herramientas (presione T si no está visible), seleccione Todas las fotos de la tira de película mientras se selecciona una colección para agregar todas las imágenes a la galería.

Abra el panel de información del sitio e ingrese el título del sitio, el título de la colección y la descripción de la colección. Si no desea utilizarlos todos, simplemente elimine el texto de marcador de posición de los elementos que no desea utilizar, liberando el espacio que ocupaban en su plantilla para su imagen.

Para obtener información de contacto, ingrese un nombre de contacto y luego un enlace web o una dirección de correo electrónico, si corresponde. Esto se asocia automáticamente con el nombre de contacto de la galería web.

# **Capítulo 4 | 125 |**

#### **Figura 55** *Modulo web*

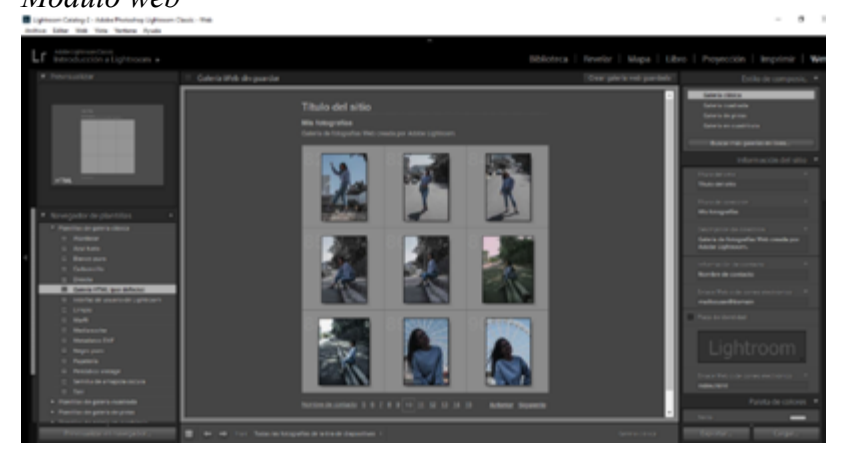

**Nota:** Tomado de Pamela Campos, 2022. Lo que ve en la pantalla en el área de edición es una versión en vivo de la galería web. Pulsa sobre la imagen para verla tal y como aparece en la web.

**Referencias Bibliográficas**

### **| 129 |**

#### **Referencias Bibliográficas**

- Adobe. (15 de noviembre de 2022). *Adobe.com*. Obtenido de https://helpx.adobe.com/es/photoshop/using/high-dynamic-range-images.html
- Clara. (21 de enero de 2020). *< FOTOGRAFÍA | INSPIRA-CIÓN| FOTÓGRAFOS >*. Obtenido de https://fotografosevilla.net/aprovechar-al-maximo-sus-palabras-clave/
- Clara. (enero de 2021). *fotografosevilla.net/*. Obtenido de https://fotografosevilla.net/aprovechar-al-maximo-sus-palabras-clave/
- CREATIVO, F. (diciembre de 2021). *Foto CREATIVO*. Obtenido de https://fotocreativo.com/mejores-aplicaciones-y-software-para-organizar-fotos/#Adobe\_Lightroom
- FotosMedia.net. (2022). *FotosMedia.net*. Obtenido de Como organizar las fotos en lightroom: https://fotosmedia. net/como-organizar-las-fotos-en-lightroom/
- FotosMedia.net. (2022). *FotosMedia.net*. Obtenido de Flujo de trabajo básico de post procesamiento en lightroom: https://fotosmedia.net/flujo-de-trabajo-basico-de-post-procesamiento-en-lightroom/
- FotosMedia.net. (2022). *FotosMedia.net*. Obtenido de Como usar el panel básico en Lightroom: https://fotosmedia. net/como-usar-el-panel-basico-en-lightroom/
- Presets, T. (2020). *Todopresets.com*. Obtenido de https://todopresets.com/como-crear-una-impresionante-presentacion-de-diapositivas-en-lightroom/

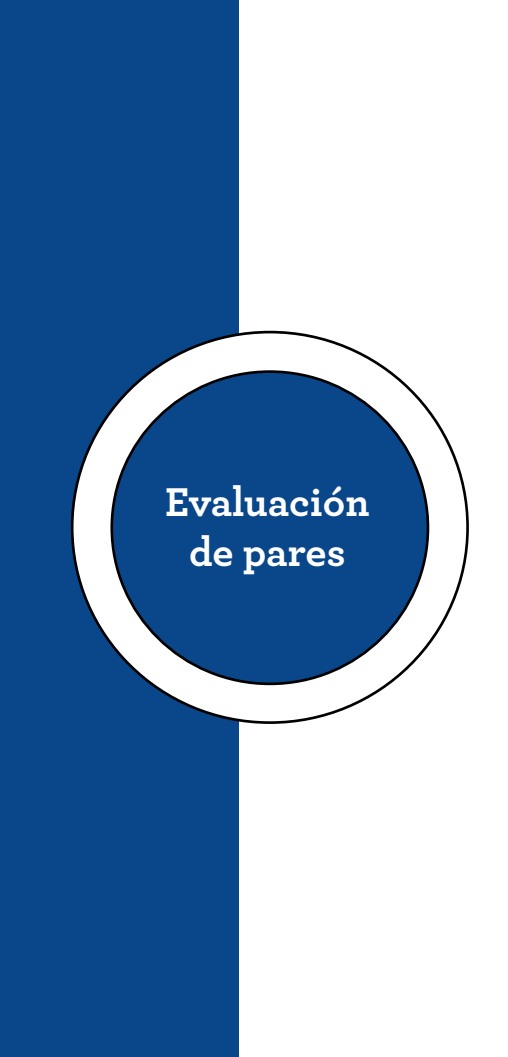

Quito, 15 de julio de 2023

Señor Magister **Renato Esteban Revelo Oña Presidente "R2ICS"** Presente,

De mi consideración:

Una vez realizada la valoración metodológica para la **evaluación par** de la obra **Lightroom 2.0,** de la autora: Tnlga. Pamela del Rocío Campos Guillén; se certifica que la obra cumple con los criterios de relevancia y pertinencia que especifica el respectivo reglamento de Educación Superior, por lo tanto, la misma es recomendable como una **OBRA RELEVANTE**.

Cabe indicar que los contenidos cumplen con estándares de calidad para los procesos de enseñanza y aprendizaje, es inédita y contribuyen al conocimiento y formación de los estudiantes universitarios, de tal manera que resultan fundamentales y sustanciales en la Educación Superior.

Informe que pongo a vuestra consideración para los fines pertinentes.

Atentamente,

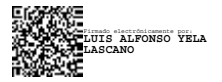

Mgtr. Luis Alfonso Yela Lascano CC: 1707782197 Especialista de Sistemas CONTRALORIA GENERAL DEL ESTADO

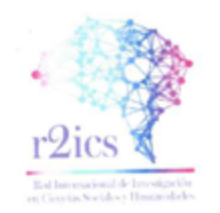

#### CERTIFICADO DE REVISIÓN METODOLÓGICA (PAR EVALUADOR)

Quito, 10 de julio de 2023

Una vez realizada la valoración metodológica para la evaluación par de la obra Lightroom 2.0, de la autora: Tniga. Pamela del Rocio Campos Guillén; se certifica que la obra cumple con los criterios de relevancia y pertinencia que especifica el respectivo reglamento de Educación Superior, por lo tanto, la misma es recomendable como una OBRA RELEVANTE.

Cabe indicar que los contenidos cumplen con estándares de calidad para los procesos de enseñanza y aprendizaje, es inédita y contribuyen al conocimiento y formación de los estudiantes universitarios, de tal manera que resultan fundamentales y sustanciales en la Educación Superior.

Atentamente,

Daarkund

Mgtr. Anita Lucía Mata Velasteguí CC: 1712685831 Revisor Metodológico

> Mgtr. Anita Lucía Mata Velasteguí | Registro SENESCYT 1043-10-708998 Email: anita.mata@593formacion.com | Celular: +593 99 866 4056

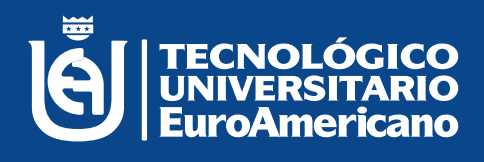

# **www.euroamericano.edu.ec**